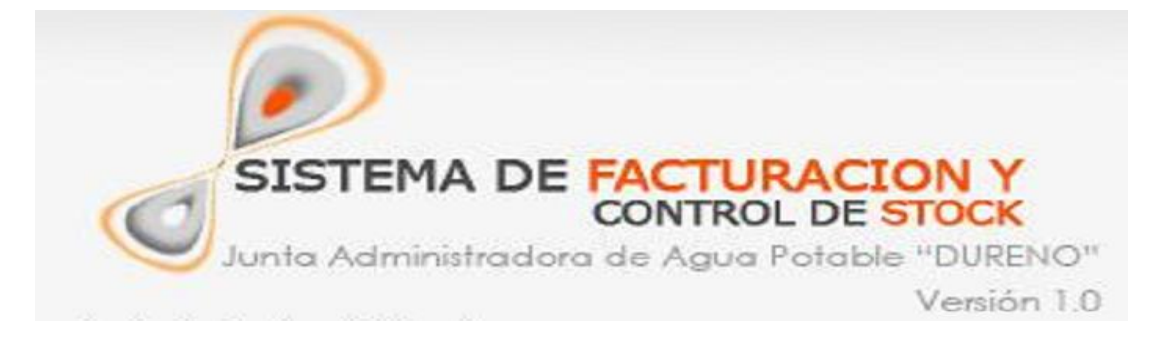

# **MANUAL DE USUARIO**

**Sistema de Cobros, Facturación y Ventas para la Junta Administradora de Agua Potable de la parroquia Dureno (JAAPD).**

Sistema de información desarrollado por los egresados de la escuela de Sistemas de la Facultad de Ciencias Administrativas, Gestión Empresarial e Informática de la Universidad Estatal de Bolívar que permite apoyar al Cobro, Facturación y Ventas de la Junta Administradora de Agua Potable de la parroquia Dureno, Cantón Lago Agrio Provincia de Sucumbíos, año 2009-2010.

En el presente manual de usuario usted encontrara detallados paso a paso todos los procedimientos necesarios parar la correcta administración del sistema de "JAAPD".

Rocío Chora. y Edison Páliz.

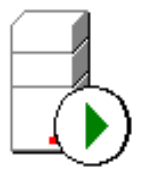

Administrador Corporativo SQL Server

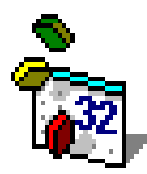

Microsoft Visual Basic 6.0

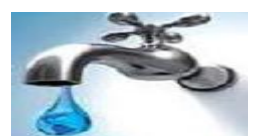

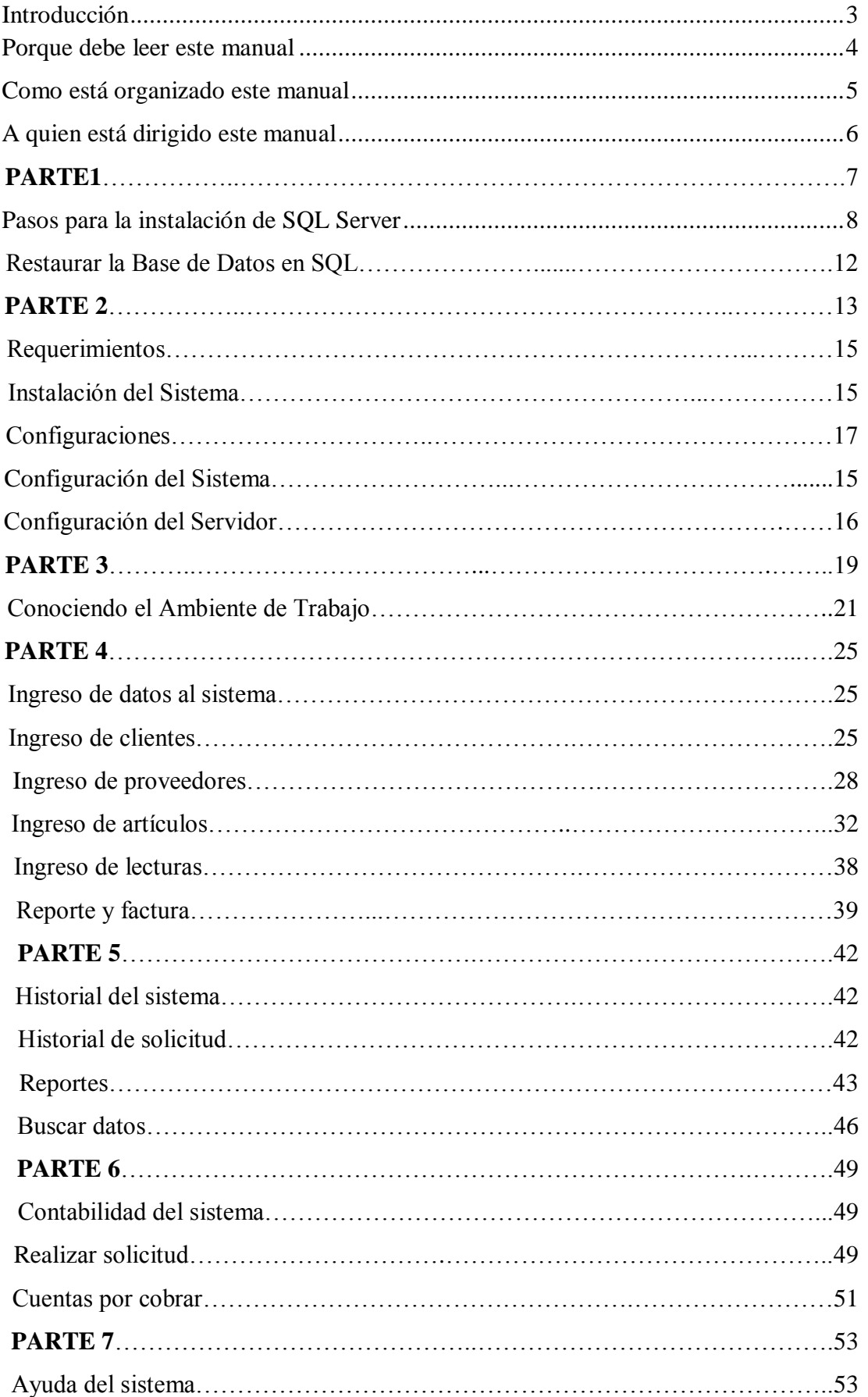

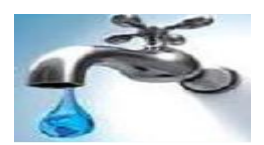

Sistema de Cobros, Facturación **Manual de Usuario** 3 y Ventas de la "JAAPD"

# **INTRODUCCIÓN**

Bienvenidos al "**Sistema Cobro, Facturación y Ventas de la Junta Administradora de Agua Potable de la parroquia Dureno".**

El **Sistema de la "JAAPD"** incluye muchas características, herramientas. Consulte las Configuraciones; aprenda acerca de los privilegios para cada usuario del Sistema.

Lea los diferentes Capítulos que contienen descripciones completas para realizar tareas clave desde el principio hasta el final. Consulte en el glosario términos que no le resulten familiares. Conozca las ventajas de utilizar nuestro sistema.

Hemos realizado mejoras en la seguridad, que permite comprobar el estado de los elementos de archivos importantes para el sistema con lo que resulta más fácil conservar el sistema más Estable frente a los virus y las nuevas amenazas para la seguridad.

Compruebe el rendimiento de nuestro sistema y se dará cuenta que es elevado en todo momento. Ahora puede usar más Búsquedas ciento por ciento confiables, se ejecutarán con más rapidez, de modo que siempre puede confiar en el rendimiento y la eficacia de nuestro Sistema.

También se han realizado mejoras en numerosas características que permitirán que utilice el sistema de forma más efectiva y útil. Por ejemplo, puede realizar pedidos, tener acceso cuentas por pagar, los abonos que se ha realizado, puede realizar configuración para que el sistema adapte el consumo de recursos al mínimo sin que esto afecte su rendimiento.

Para la utilización del Sistema "JAAPD" es importante tener presente las indicaciones que se muestran en este documento los que se describen a continuación. El poder utilizar el sistema para Cobros, Facturación y Ventas, provee un progreso seguro y definitivo, simplificando los procesos de Cobros, Facturación y Ventas que se lleva a cabo en la Junta Administradora de Agua Potable de la parroquia Dureno, esto se lograra registrando información verificada y fiable, de tal forma que su manejo sea exacto sin motivo a errores y confusiones en el registro.

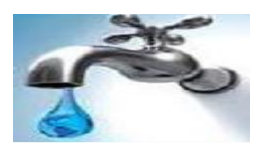

Sistema de Cobros, Facturación **Manual de Usuario** 4 y Ventas de la "JAAPD"

# **PORQUE DEBE LEER ESTE MANUAL**

Este libro es el Manual de Usuario del Sistema Cobros, Facturación y Ventas que se lleva a cabo en la Junta Administradora de Agua Potable de la parroquia "Dureno" leerlo le servirá para evitar posibles errores al momento de ingresar la nueva información, así como también conocer más en detalle cada función y sacarle a este sistema el máximo provecho.

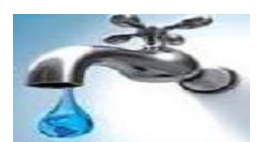

# **COMO ESTÁ ORGANIZADO ESTE MANUAL**

Este Manual este organizado por:

**Parte 1: Instalación de SQL Server 2000 y Restaurar la base de datos en SQL.-** Para utilizar el sistema, es necesario que el computador donde vaya a funcionar el sistema tenga previamente instalado SQL Server 2000.

#### **Contenido:**

- 1. Pasos para la instalación de SQL Server 2000.
- 2. Restauración de la Base de Datos en SQL

**Parte 2: Instalación y configuración del Sistema de Cobros, Facturación y Ventas para la Junta Administradora de Agua Potable de la parroquia "Dureno" (JAAPD)..**- En este aparatado Ud. Aprenderá como instalar y realizar las primeras configuraciones en nuestro sistema así como también Ud. Podrá conocer cuál es la información necesaria al momento de realizar esta configuración.

#### **Contenido:**

- 1. Requerimientos para el sistema.
- 2. Instalación del sistema.
- 3. Configuraciones.

**Parte 3: Conociendo el Ambiente de Trabajo.-** En este apartado Ud. Conocerá los programas que fueron Utilizados para la creación del Sistema Bristol.

Conocerá en detalle las partes que forman ha este Formulario y la ubicación de las mismas, que más tarde le permitirá guiarse por un ambiente de trabajo más familiar, haciendo que su trabajo cotidiano sea mucho más rápido y fácil.

Entre otras funciones que le Ofrece el Sistema.

**Parte 4: Realizar Ingresos de Datos.-** En este apartado Ud. Aprenderá como se registra los datos en el sistema.

- 1. Ingreso de clientes.
- 2. Ingreso de proveedores.
- 3. Ingreso de artículos.
- 4. Ingreso de lecturas.

**Parte 5: Historial del Sistema.-** En este apartado Ud. Aprenderá a conocer el Historial de Solicitudes, y a utilizar Herramientas que no necesitan de permisos de Usuario puesto que estas se pueden acceder desde el formulario principal del Sistema

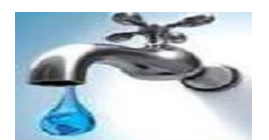

o desde otros que contengan estas funciones estas son Los Reportes que el sistema realiza. En definitiva todo lo relacionado con la parte administrativa de la Junta Administradora de agua potable.

- 1. Historiales de Solicitud.
- 2. Reportes.
- 3. Buscar datos.

**Parte 6: Contabilidad del Sistema:** En este apartado Ud. Aprenderá como realizar una Solicitud de Instalación de agua potable y también como acceder a las Cuentas por Cobrar que posee la Junta Administradora de Agua Potable.

- 1. Realizar solicitud
- 2. Cuentas por cobrar

**Parte 7: Ayuda del sistema**

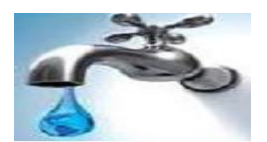

Sistema de Cobros, Facturación **Manual de Usuario** 7 y Ventas de la "JAAPD"

# **A QUIÉN ESTÁ DIRIGIDO ESTE MANUAL.**

Este Manual de Usuario está dirigido a aquellas personas que van a utilizar nuestro sistema, Especialmente Al usuario administrador ya que en base a los permisos que este dé a los demás usuarios se darán lugar a la activación y desactivación de permisos y de más funciones del sistema.

Este Manual de Usuario es un documento adicional ya que el manual de usuario viene junto con nuestro sistema y se instala junto con él, este puede ser accedido desde cualquier parte del sistema ofreciendo de esta manera una guía que le ayudará en todo momento en el desarrollo sus actividades tanto como administrador o como usuario del Sistema.

Aprender a usarlo le ayudará a utilizar eficientemente nuestro Sistema.

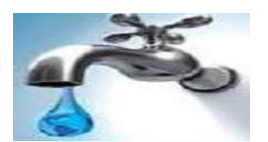

# **PARTE 1**

## **1. Pasos para la Instalación de SQL Server 2000.**

- 1.1 Inserte el CD del producto en el lector de CD de su computador.
- 1.2 Se mostrara la siguiente pantalla.

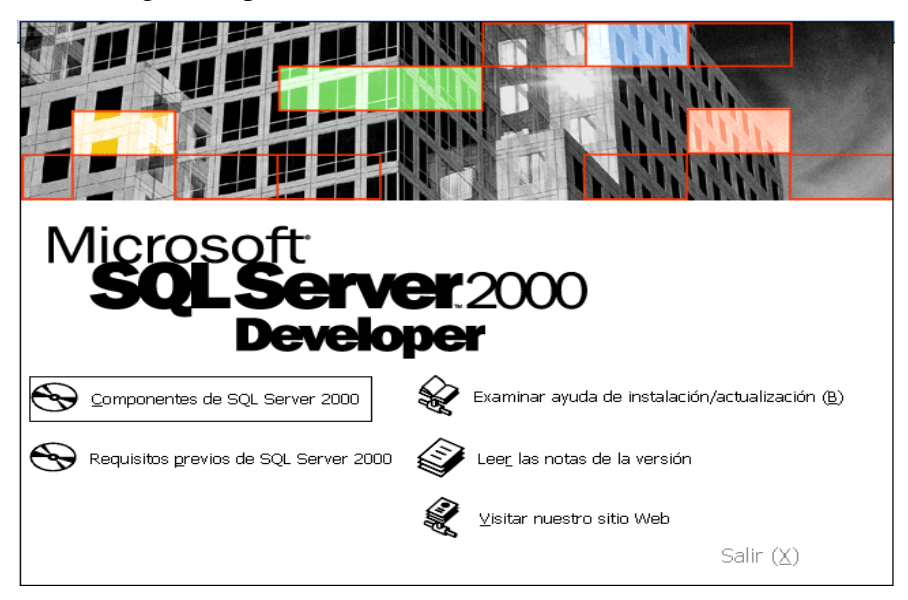

1.3 En el cual seleccionamos la opción componentes de SQL Server 2000, Luego la ventana cambiara a.

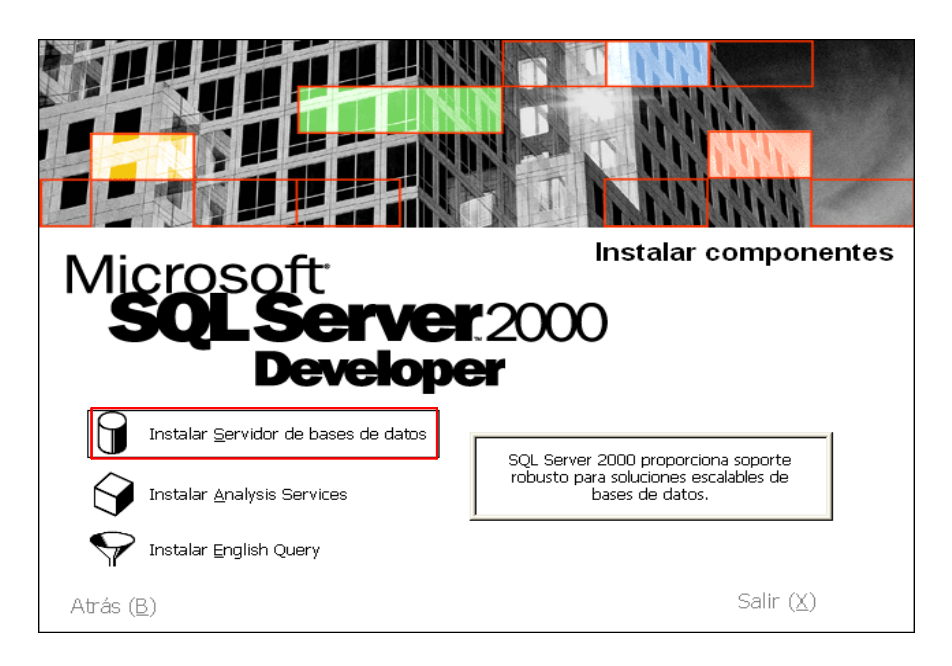

1.4 En donde seleccionaremos, la opción ya señalada en la ventana anterior, la que permite instalar el servidor de Base de Datos en nuestro computador. En la siguiente ventana presionaremos el botón **siguiente**.

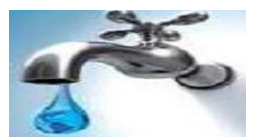

Luego seleccionaremos en donde queremos instalar el servidor de Base de Datos y pulsaremos el botón **siguiente**.

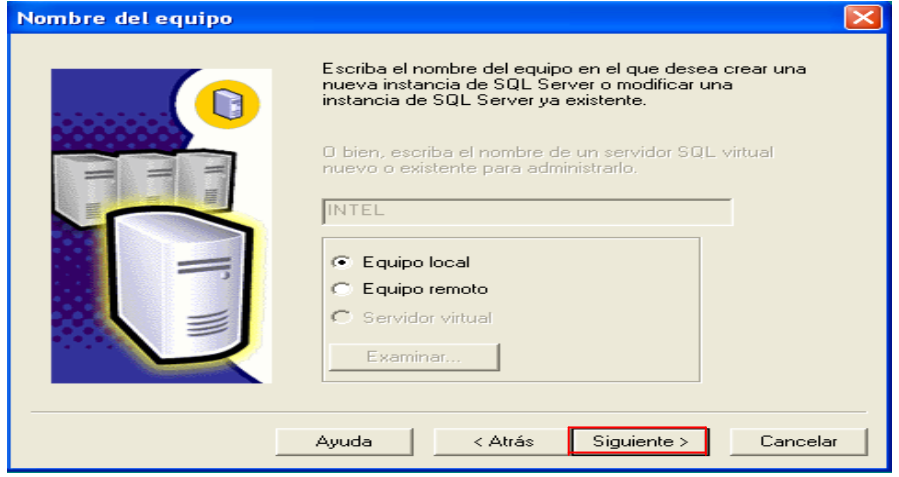

1.5 Seleccionaremos la opción de instalación que está señalada en la ventana y daremos clic en el botón **siguiente**.

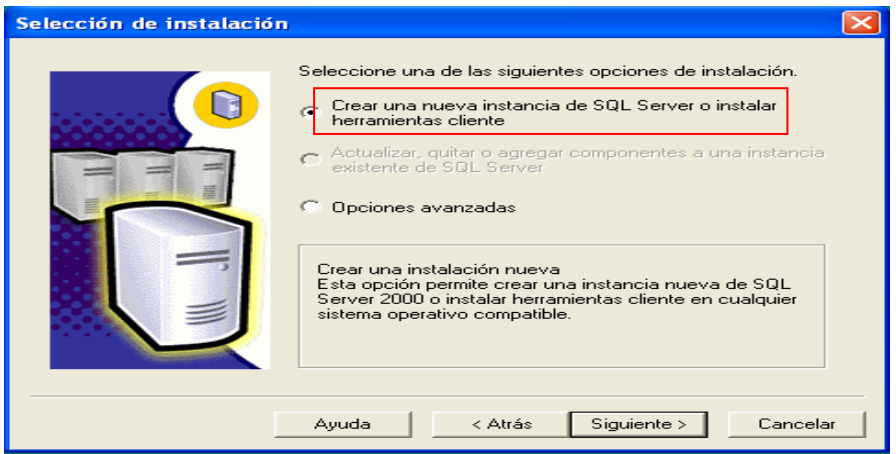

1.6 Ingresaremos los datos requeridos por el software como usuario y compañía y daremos clic en el botón **siguiente**.

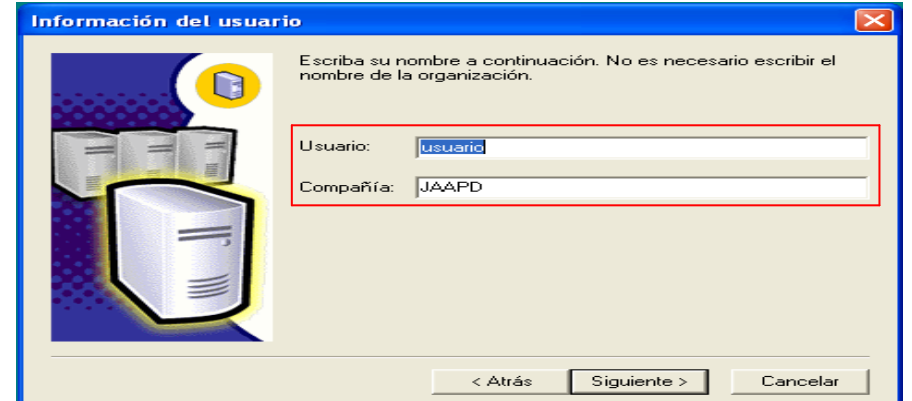

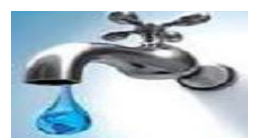

1.7 En la siguiente ventana aceptaremos las condiciones de uso de SQL presionando el botón **Si**, posteriormente ingresaremos la clave de instalación SQL ( ) y pulsaremos el botón **siguiente**. Luego en la ventana siguiente seleccionaremos la opción de herramientas cliente y servidor, clic en **siguiente**.

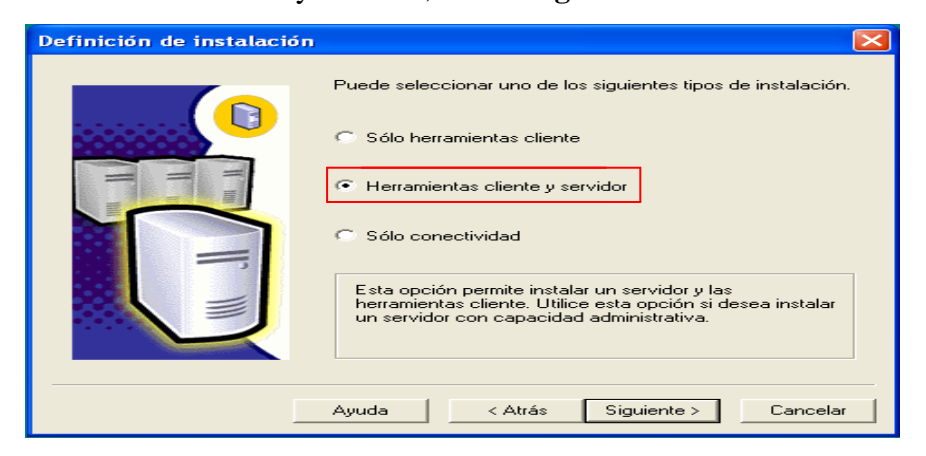

1.8 En esta ventana seleccionamos la opción predeterminada y clic el **siguiente**.

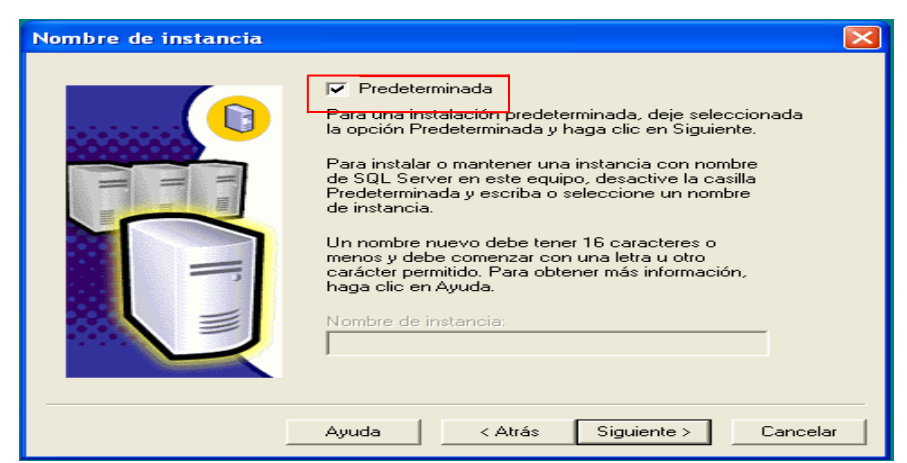

1.9 En el tipo de instalación seleccionaremos la opción **típica** y luego clic en **siguiente**.

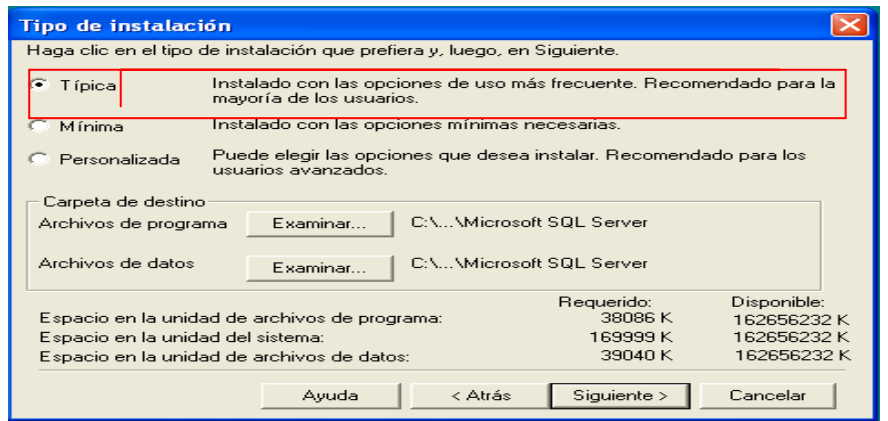

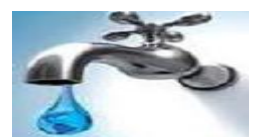

1.10 En la configuración de cuenta para SQL seleccionaremos las opciones señaladas en la ventana siguiente, y clic en **siguiente**.

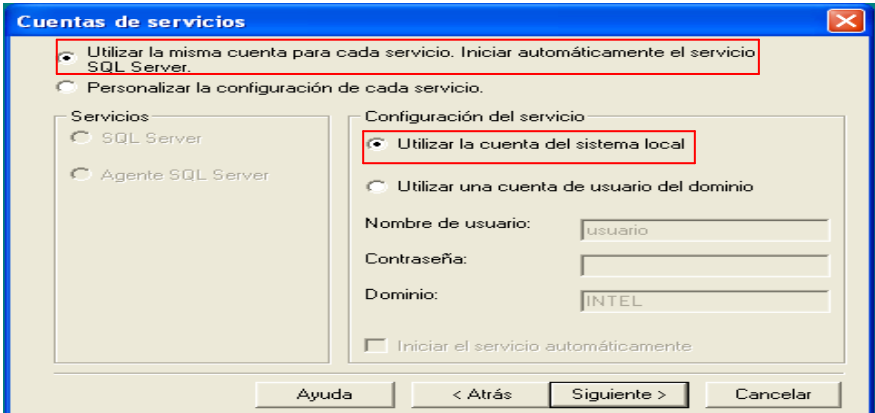

1.11 En el modo de Autentificación seleccionaremos, escribiremos y confirmaremos la contraseña (jaapd), y clic en **siguiente**.

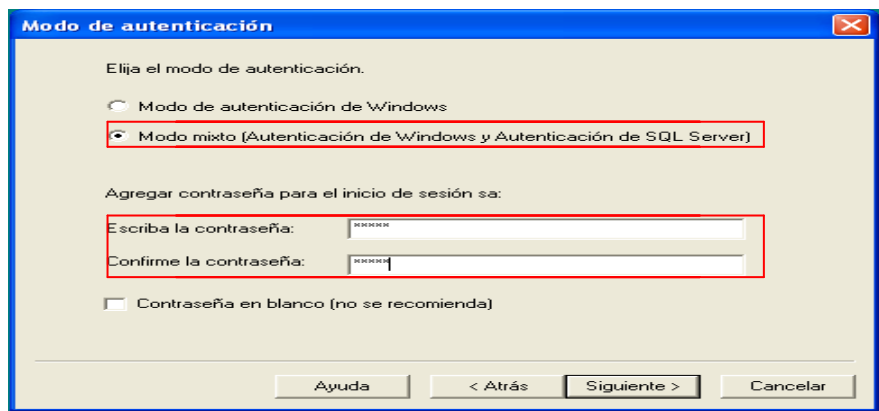

1.12 En esta ventana aparecerá un mensaje que nos alertara sobre el copiado de archivos, en el que aremos clic en siguiente. Empezara la instalación y podremos ver como avanza en valor de porcentaje.

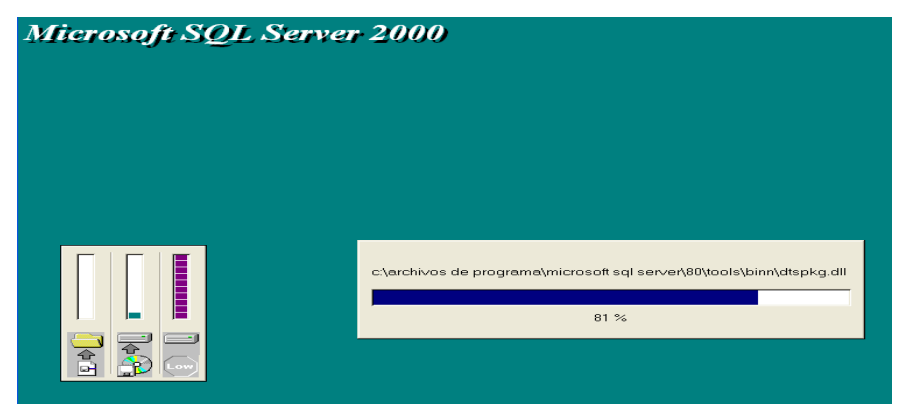

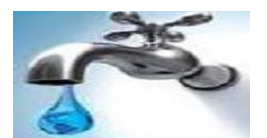

Al final cuando llegue al 100%, se actualizara el sistema y se presentara un mensaje en el que nos indicara que la instalación ha finalizado correctamente, luego hacemos clic en **finalizar.**

## **2. Restaurar la Base de Datos en SQL.**

Para proceder a la restauración de la base de datos seguimos las siguientes rutas:

Inicio  $\rightarrow$  Todos los programas Microsoft SQL Server $\rightarrow$ Administrador Corporativo.

Se ejecuta SQL Server, aquí expandiremos el árbol hasta llegar a Base de Datos.

En donde aremos clic derecho y seleccionaremos **Nueva Base de Datos,** la cual nos servirá para alojar los datos que servirá para alojar los datos del sistema JAAPD 1.0.

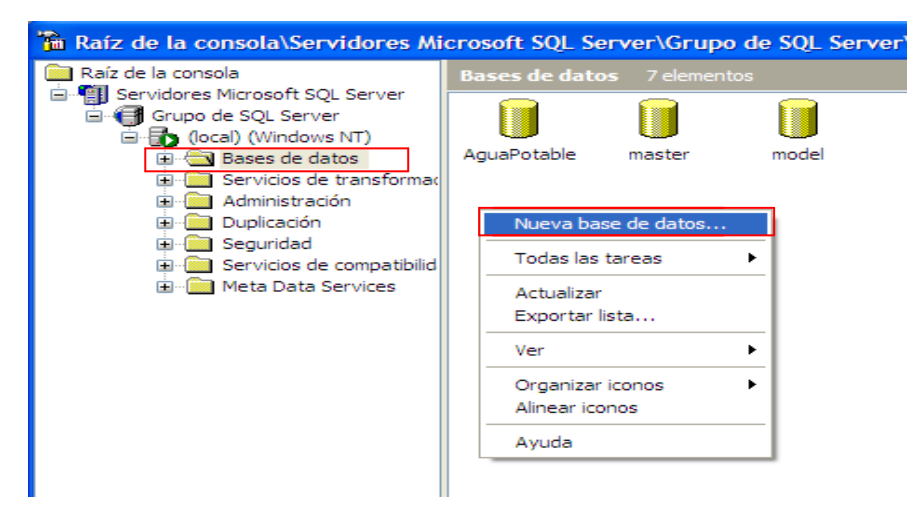

En la pantalla siguiente escribiremos el nombre de la nueva Base de Datos (**AguaPotable**) y luego aremos clic en **aceptar**.

Una vez creada la base de datos procedemos a restaurar la base, para lo que aremos clic derecho sobre la base AguaPotable  $\rightarrow$  Todas las tareas  $\rightarrow$  Restaurar base de datos.

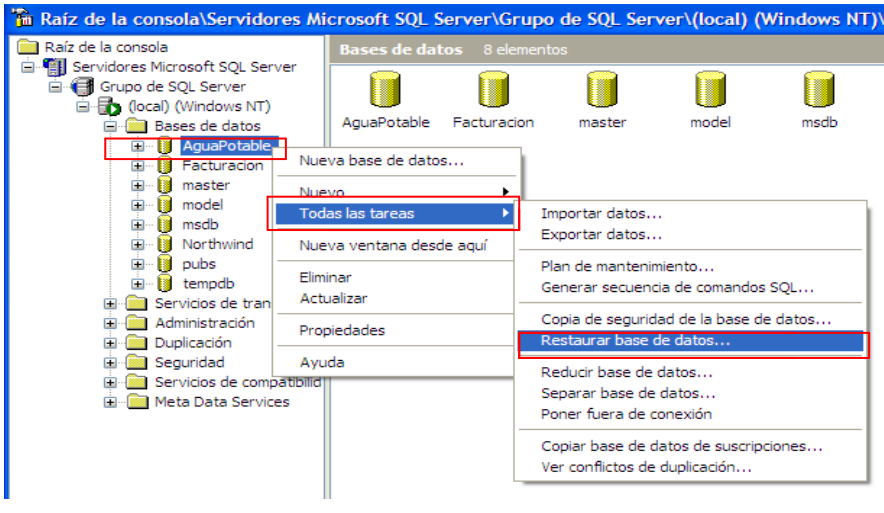

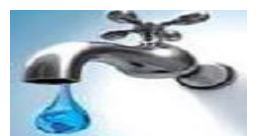

Se mostrara la siguiente ventana en donde seleccionaremos la opción **Desde Dispositivos, luego clic en** Dispositivos.

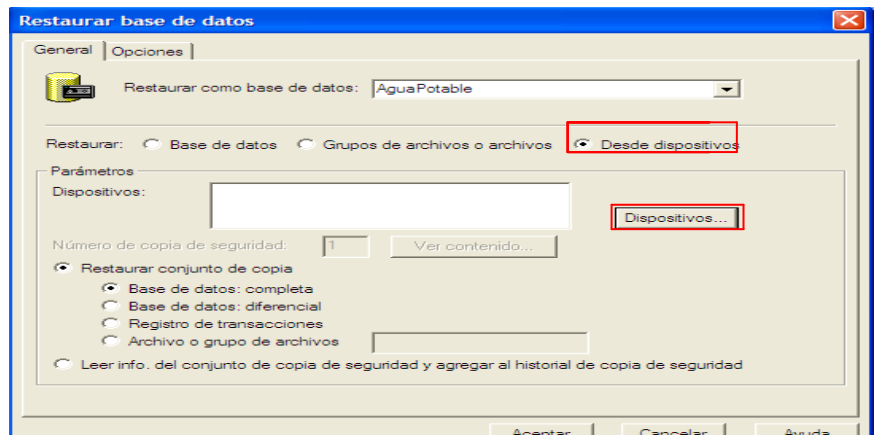

En esta ventana haremos clic en **Agregar.**

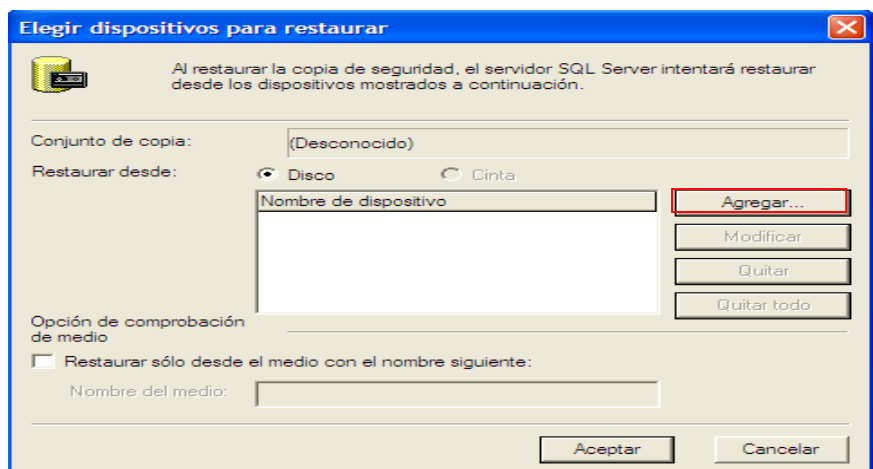

Aparecerá la ventana en la que ingresaremos la ruta de donde se encuentra el respaldo de la Base de Datos (D: ProyectoAguaPotable/Base de Datos) o para buscar hacemos clic en el botón señalado a continuación.

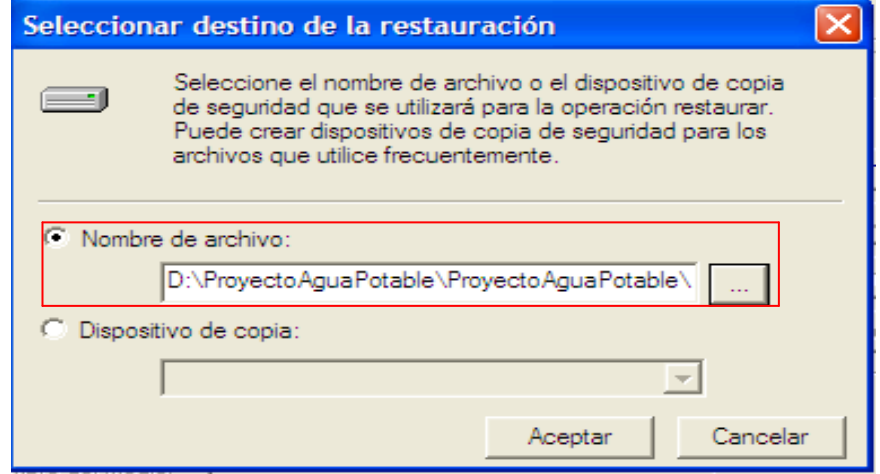

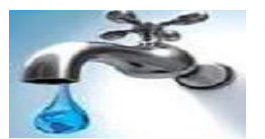

Luego aceptaremos hasta quedar en la primera ventana en la que haremos clic en la pestaña opciones y seleccionaremos la opción señalada a continuación, clic en **aceptar.**

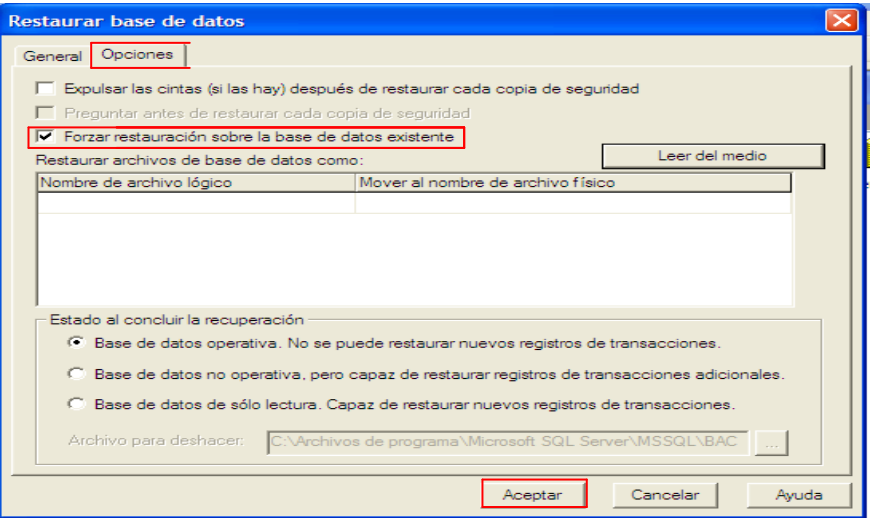

Por último aparecerá un mensaje en el nos dirá si la actualización culmino satisfactoriamente aceptaremos y cerraremos SQL Server 2000. La aplicación estará lista para ser usada.

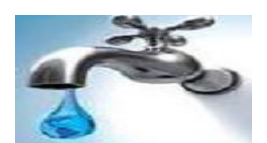

# **PARTE 2**

#### **1. Requerimientos**

El sistema Bristol está diseñado solo para plataformas Windows, así que en esta primera versión 1.0 no soporta sistemas libres como Linux o cualquier otro tipo de sistema Operativo que no sea Windows.

A continuación se especifican los requerimientos mínimos que debería tener una terminal para que se ejecute sin problemas nuestro sistema.

- Un Computador de mínimo 256 MB en RAM  $\bullet$
- Un espacio mínimo 20 MG libres.
- Sistema Operativo Windows XP. O cualquiera de la familia de Microssoft
- Se recomienda el Uso de un monitor con una resolución en video de 800\*600 pixeles.

## **2. Instalación del Sistema**

El sistema Cobros, Facturación y Ventas contiene archivos importantes que deben ser copiados a su terminal en la que posteriormente se ejecutará.

Para realizar todo este proceso que durará algunos minutos, un asistente le irá guiando, no se preocupe recuerde que el Sistema fue desarrollado pensado en personas con experiencia en este tipo de instalación o con muy poca.

#### **Pasos de Instalación del Sistema.**

Una vez elegida la opción de instalación del sistema de la Junta Administrativa de Agua Potable, nos mostrara la siguiente pantalla, daremos clic en la opción aceptar.

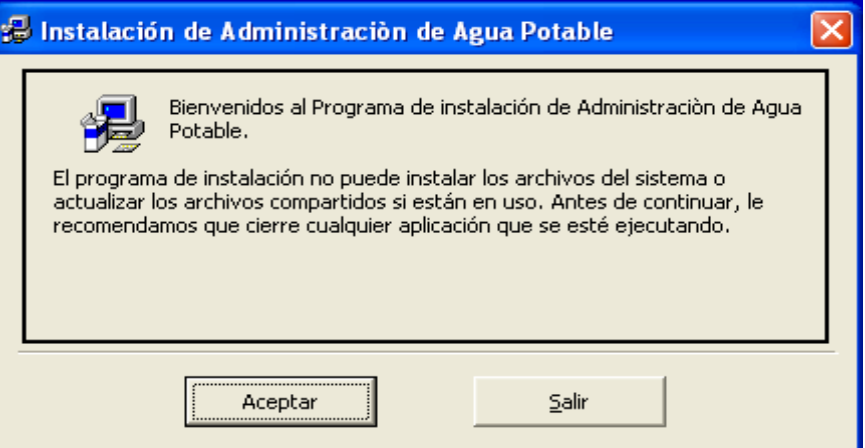

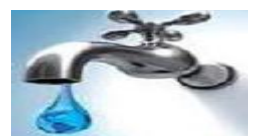

A continuación nos presentara la pantalla siguiente en la que iniciaremos la instalación del sistema, dando clic en el siguiente botón.

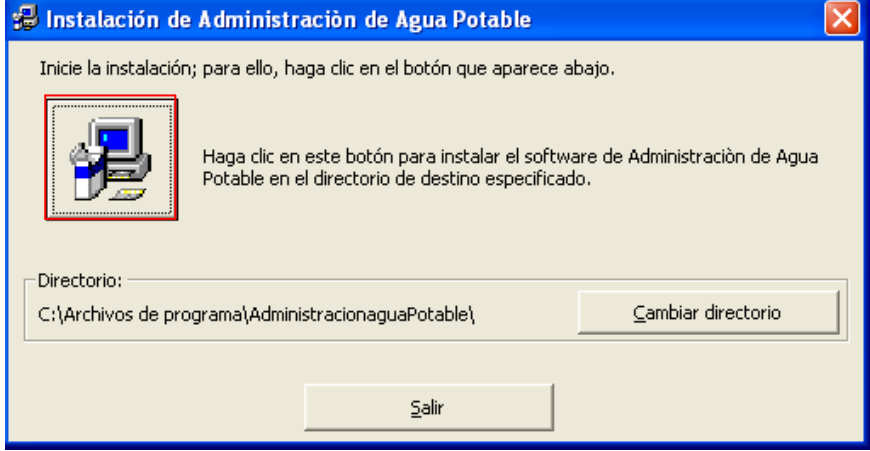

Seguido nos presentara esta pantalla donde permite agregar los elementos al grupo del programa donde seleccionamos uno de la lista en este caso Administración de Agua Potable, luego seleccionar continuar.

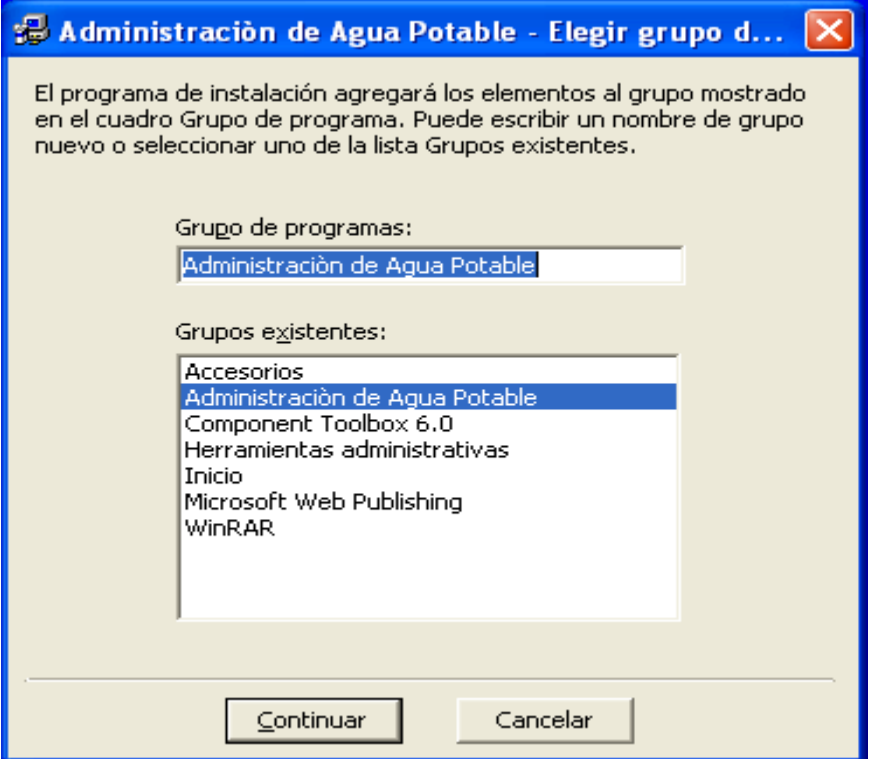

Enseguida empezara la instalación de todos los archivos que necesita el sistema

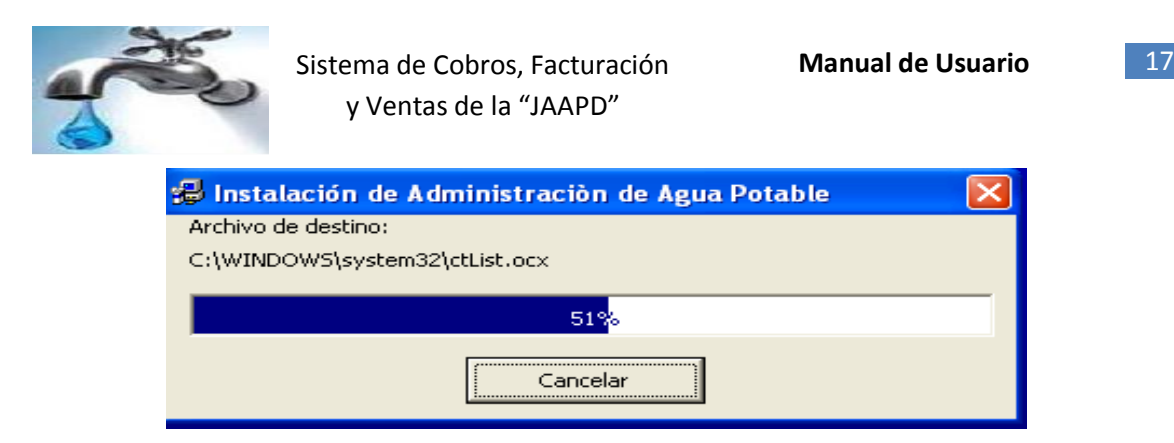

Una vez finalizada la instalación se presenta la siguiente pantalla que nos confirmara que la instalación fue correcta, para finalizar clic en aceptar.

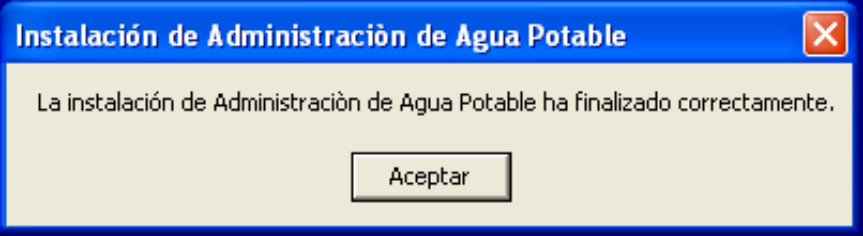

# **3. Configuraciones**

# **3.1 Configuración del sistema**

A continuación se detallan las configuraciones que realiza el Sistema.

Al iniciar el Sistema, este comprobará los Directorios para imágenes y para el archivo de configuración. También podemos ingresar siguiendo los pasos como nos señala la siguiente pantalla.

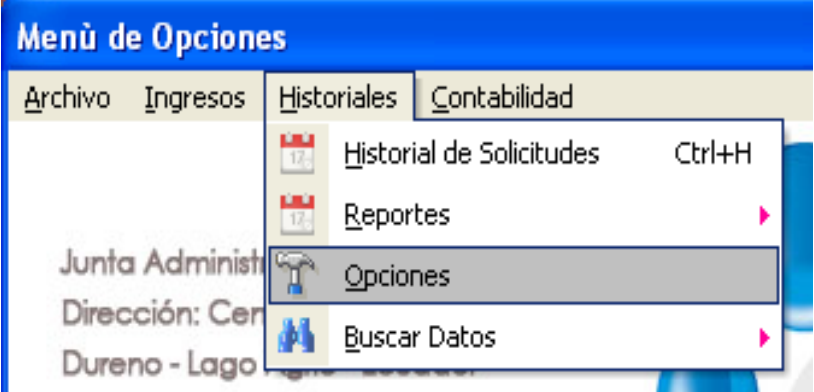

Y aquí está la pantalla de configuración del Sistema. Aplicamos y listo.

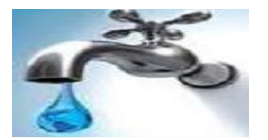

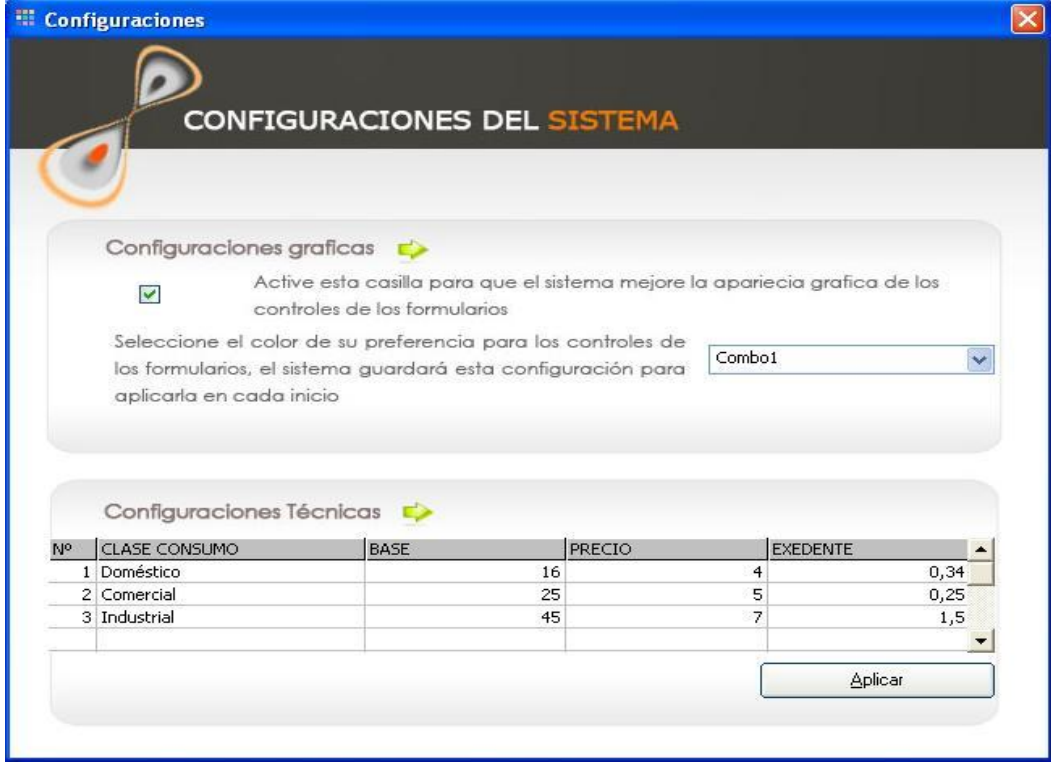

Los Directorios a comprobar son:

- **Directorio img:** Este es el Directorio donde se Guardará las imágenes de los Usuarios del Sistema.
- **Directorio Base de Datos**: Este es el Directorio donde residirá el Archivo de Configuración llamado **Config.dat** y el Archivo generador de Informes llamado **Info.dat.**

#### **3.2 Configuración del servidor**

#### **Datos necesarios para la conexión con el Servidor.**

Para que el Sistema Cobros, Facturación y Ventas se conecte con el Servidor de Datos Ud. Necesita lo siguiente.

- La dirección **IP del Servidor** donde reside el Servidor de Datos que es **SQLServer.**
- El nombre de la Base de Datos.
- Si Ud. Está utilizando **SQLServer** como servidor de Datos necesita el inicio de Sesión para esa Base de Datos:

Una vez que Ud. Cuenta con todos estos datos y está seguro de que se ha realizado las modificaciones pertinentes, se puede continuar con la configuración del Sistema.

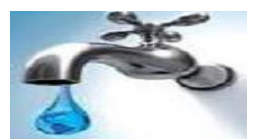

A continuación se presenta el frontal para el Ingreso de datos para la conexión con el Servidor. Para ingresar a esta pantalla primero nos dirigimos al menú principal elegimos la opción Archivo $\rightarrow$ Actualizar datos Server y aquí se muestra una imagen de este proceso de Configuración.

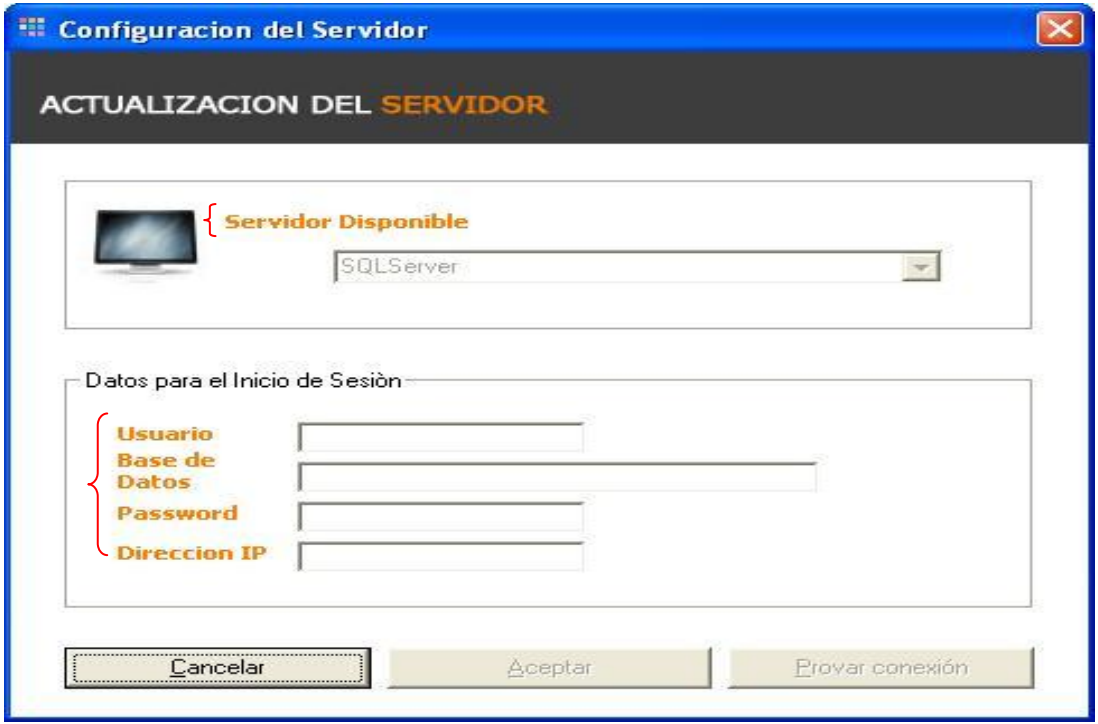

Este formulario consta de cinco campos, Lo que hará este formulario en primer Instancia será validar los datos probar su conexión con los mismos y si así Ud. Lo decide podrá aceptar los Datos y Guardarlos en el Archivo Config.dat.

Este es el Archivo que será verificado en cada inicio del Sistema.

A continuación se detallan cada campo del Formulario.

#### **Servidor Disponible**

En este campo podrá seleccionar el Tipo de Servidor de Datos, los servidores de Datos con los que se pueden conectar Actualmente son;

SQLServer.

#### **Usuario**

Este es el campo donde se ingresará el Nombre de Usuario que tiene permiso para acceder a la Base de Datos

#### **Password**

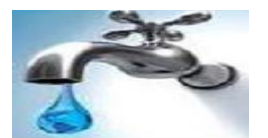

En este campo se Introducirá la contraseña con la que se accede a la Base de Datos, Esta contraseña en el caso de SQLServer debe ser del Inicio de sesión.

## **Base de Datos**

En este campo se Ingresará el Nombre de la Base de Datos.

## **Dirección IP**

En este campo se introducirá la Dirección IP donde reside el Servidor de Datos

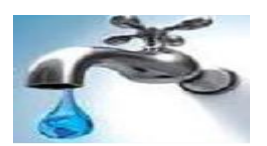

# **PARTE 3**

#### **Conociendo el Ambiente de Trabajo**

El Sistema de Cobros, Facturación y Ventas fue desarrollo en Visual Basic 6.0 con el apoyo de Adobe Photoshop por lo que disfrutará de un ambiente amigable y gráfico.

El sistema Utiliza Componentes ActiveX propios del Visual Basic y otros que han sido creados para dar más realce a la Interfaz, dichos controles se activan y desactivan configurando el Ambiente de Trabajo.

El sistema aplicará temas a los controles que el Formulario este usando por lo que recomendamos que si no cuenta con los Requerimientos mínimos que se han presentado en apartados anteriores desista de realizar una Configuración de tipo gráfica. (Ver Parte 2 Requerimientos del Sistema)

Si Ud. cuenta con una terminal que supera los requerimientos mínimos entonces esta configuración puede ser aplicada.

Las pruebas que se han realizado con este tipo de configuraciones no se han detectado ningún tipo de problemas, por lo que le garantizamos que el sistema se ejecutara sin ninguna complicación.

A continuación se presenta una imagen del Ambiente de Trabajo. Como se indico en apartados anteriores el sistema lo primero que hace es verificar cada archivo de configuración

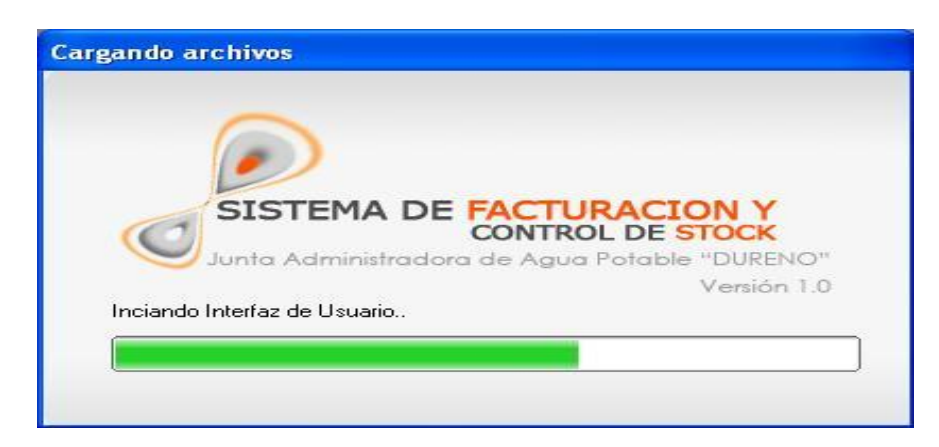

Una vez que el sistema terminó de verificar el estado del archivo de configuración y del de creación de informes, el sistema puede mostrar la pantalla de inicio de sesión.

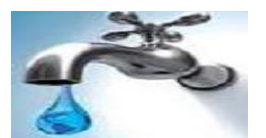

A continuación se muestra una imagen del formulario para iniciar sesión, este es el formulario que permite y valida el inicio de sesión de cada usuario.

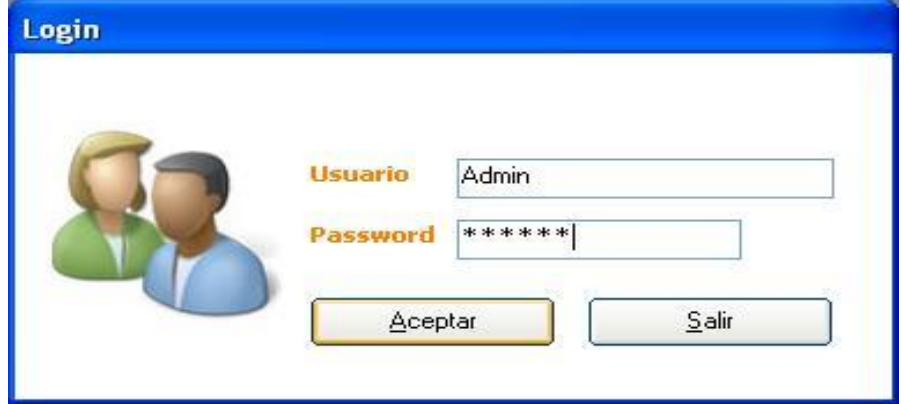

Este formulario cuenta con:

#### **Nombre Usuario**

Este control cuenta con un sistema de sugerencias que le permitirá digitar más rápido su nombre para el inicio de sesión.

#### **Password: Password de Usuario**

Este campo es para el password y lleva implementado una máscara que impide que los datos que se ingrese puedan ser vistos desde el exterior.

#### **Botón Cancelar**

Si lo que desea es salir del sistema presione este botón.

#### **Botono Aceptar**

Este botón acepta los datos que Ud. ha ingresado en campos antes mencionados.

Si los datos que Ud. Ingreso en los campos Nombre de Usuario y Password son correctos el Sistema presentará el Menú principal.

A continuación se presenta una imagen del Menú Principal.

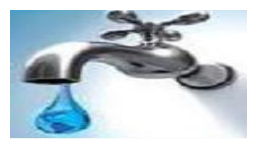

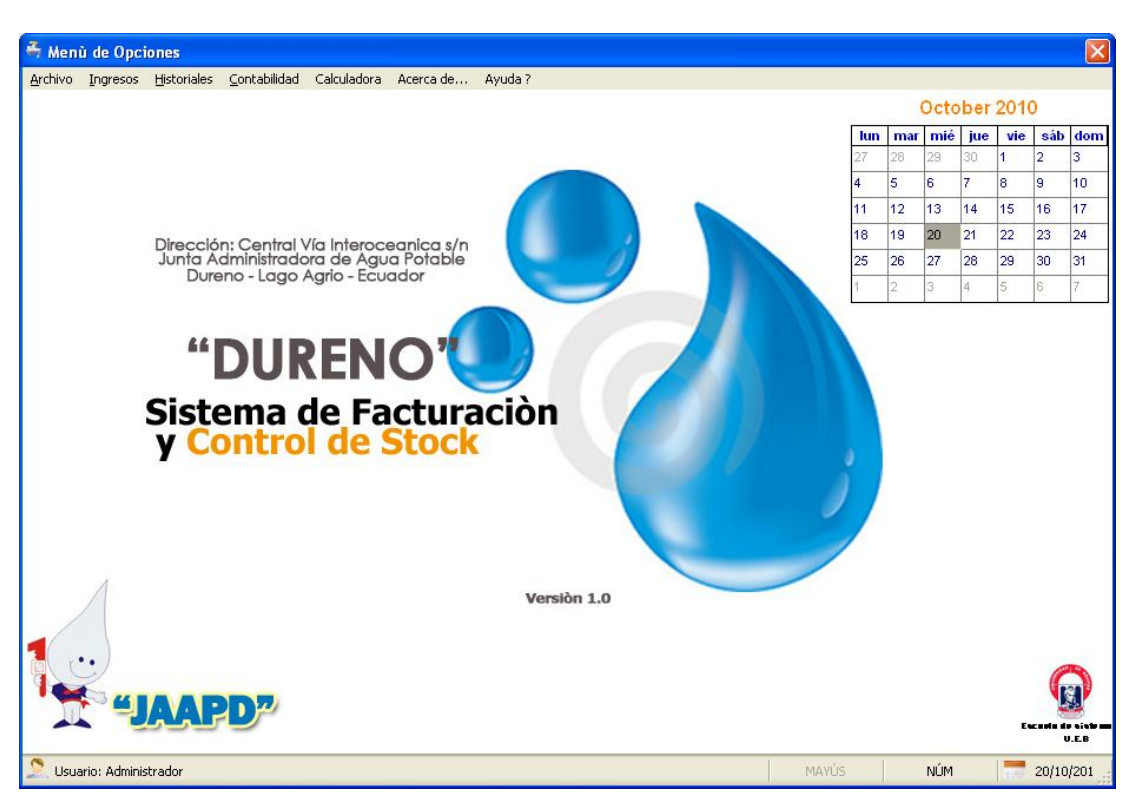

## **Formulario del menú principal**

Este es el formulario del Menú principal del Sistema está formado por una Barra de Menú y Sub menús:

#### **Barra de Menú**

Esta sección está Ubicada en la parte superior izquierda del formulario y cuenta con todas las funciones que será activada según los privilegios de cada Usuario.

A continuación se muestra imágenes de cada menú que componen el sistema.

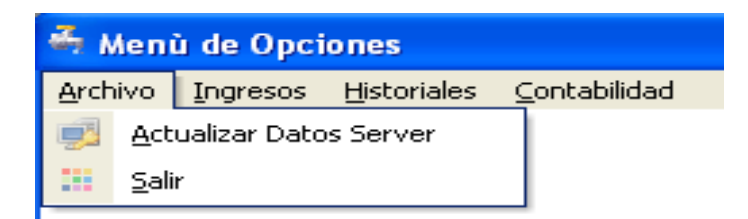

**Figura: Sub menú archivo**

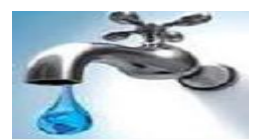

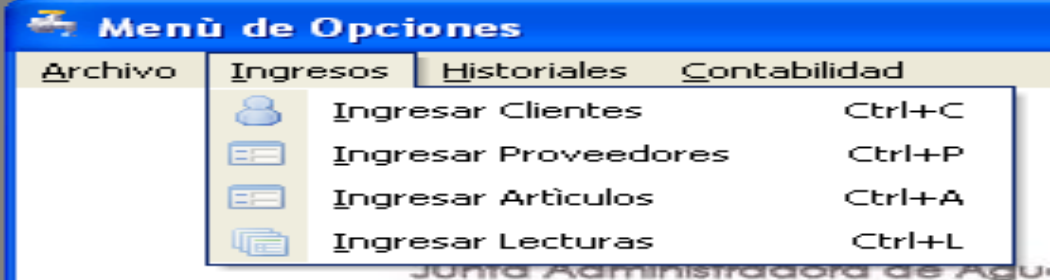

# **Figura: Sub menú ingresos**

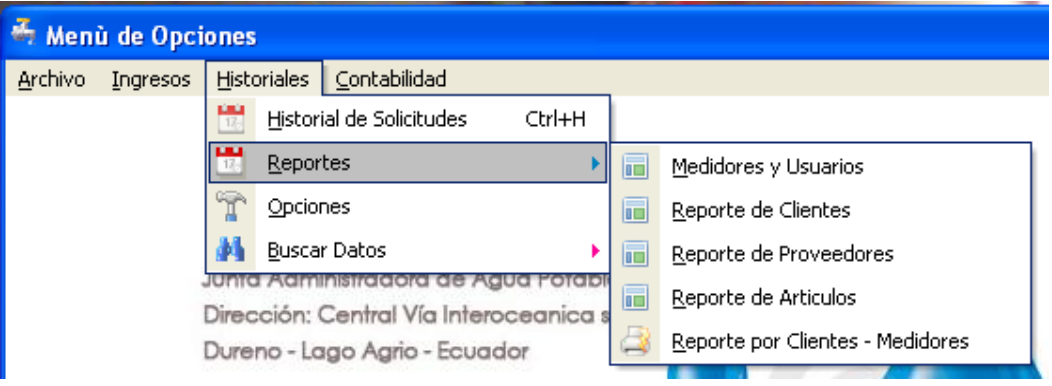

# **Figuras: menú historial**

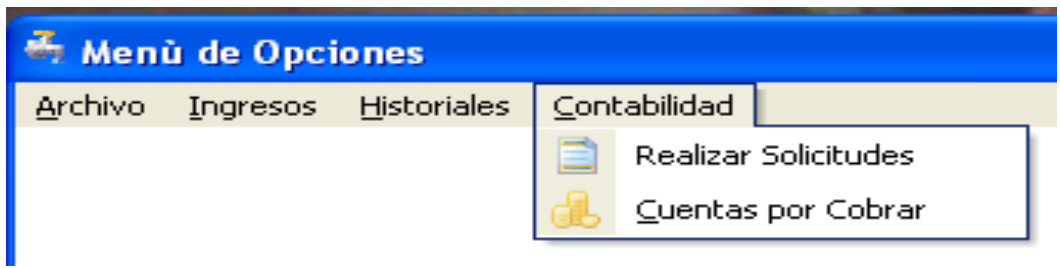

## **Figura: Sub menú contabilidad**

#### **Acerca de**

Acerca de .... Esta sección está ubicada en la parte inferior izquierda del formulario

#### **Calendario**

Presentación de calendario.

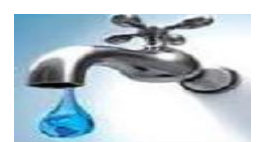

## **PARTE 4**

#### **Ingreso de Datos al Sistema**

En este capítulo se describe los pasos que debería seguir para realizar determinadas tareas como Ingreso de Información al Sistema o la eliminación de la misma.

Esta información puede ser referente a los Clientes, Proveedores, Artículos y lecturas.

De cualquier manera en este capítulo describe la Administración de cada una de ellas. A continuación se detallan en el grafico siguiente los pasos que debería seguir para acceder a los ingresos de datos.

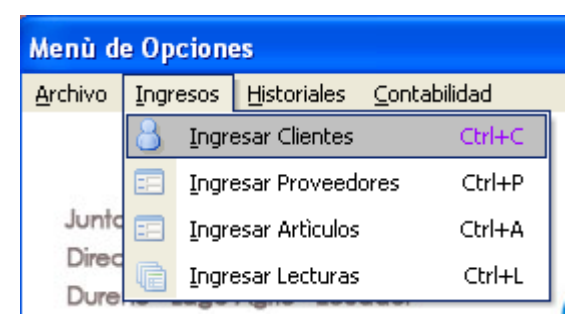

#### **1. Ingreso de clientes**

Los clientes son las personas interesadas en adquirir el servicio de agua potable que ofrece la Junta Administradora de agua potable.

A continuación se muestra la siguiente pantalla.

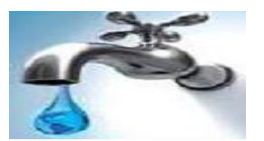

 $\sim$  $\propto$ 

 $S$ alir

Aceptar

**El Clientes**  $\mathbf{x}$ **SISTEMA DE FACTURAC**<br>CONTROL DE INGRESO DE CLIENTES Datos Informativos<br>Cédula **Buscar Clientes** I **Nombres y**<br>Apellidos Celular  $\sqrt{(x+1)^2 + (y+1)^2}$ Teléfono  $(-)$ Monto de<br>Deuda **□** Deuda Activa Datos de Ubicación Dirección  $\preceq$ Ciudad  $\pm$ 

Cancelar

#### **Nuevo Cliente**

Nuevo

**Notas** 

Eliminar

Editar

Seleccione el botón Nuevo esto hará que el sistema esté listo para validar los datos que ingrese en los respectivos campos. Ingrese los datos del cliente.

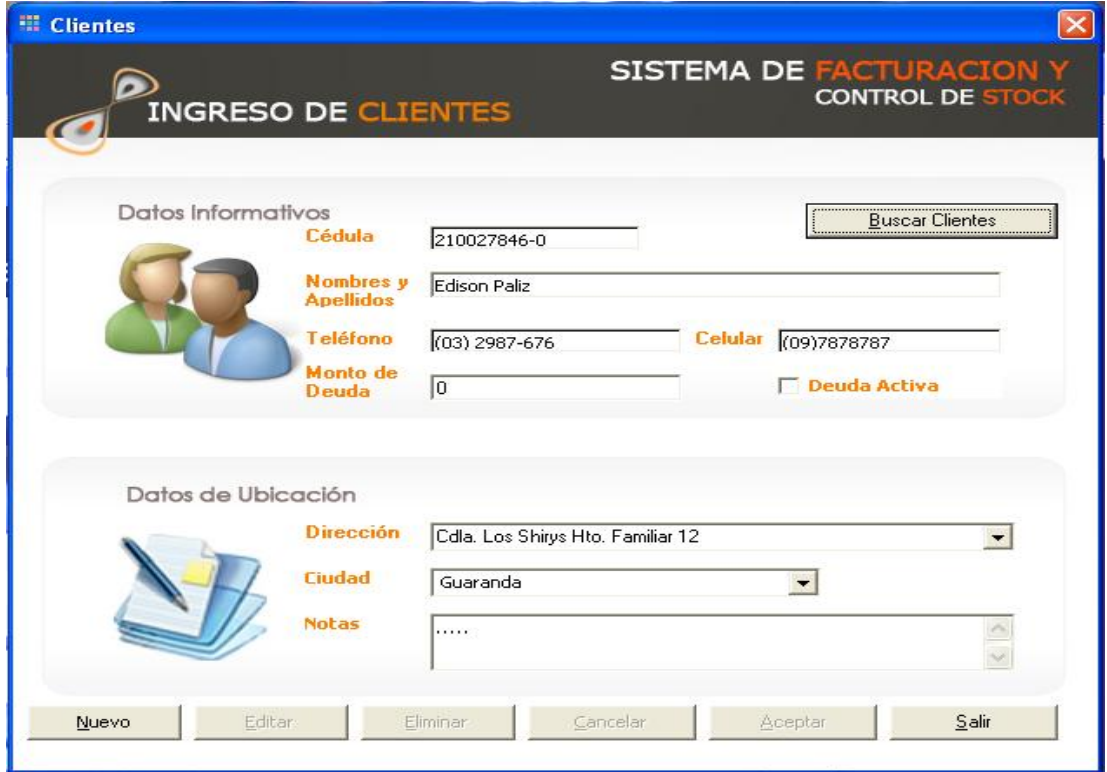

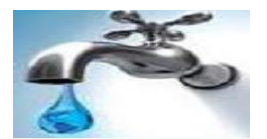

Acepte los datos con en el botón Aceptar, Si los datos son correctos el sistema informará que la inserción de datos ha sido exitosa caso contrario le informará del Error.

Mientras existan errores el sistema no podrá realizar la Inserción de Datos.

#### **Buscar Cliente**

En este Formulario de Clientes seleccionamos la opción Buscar Cliente que está ubicada en la parte superior derecha, la búsqueda la podemos realizar digitando el numero de cedula del cliente que en este caso es la clave de cada cliente registrado

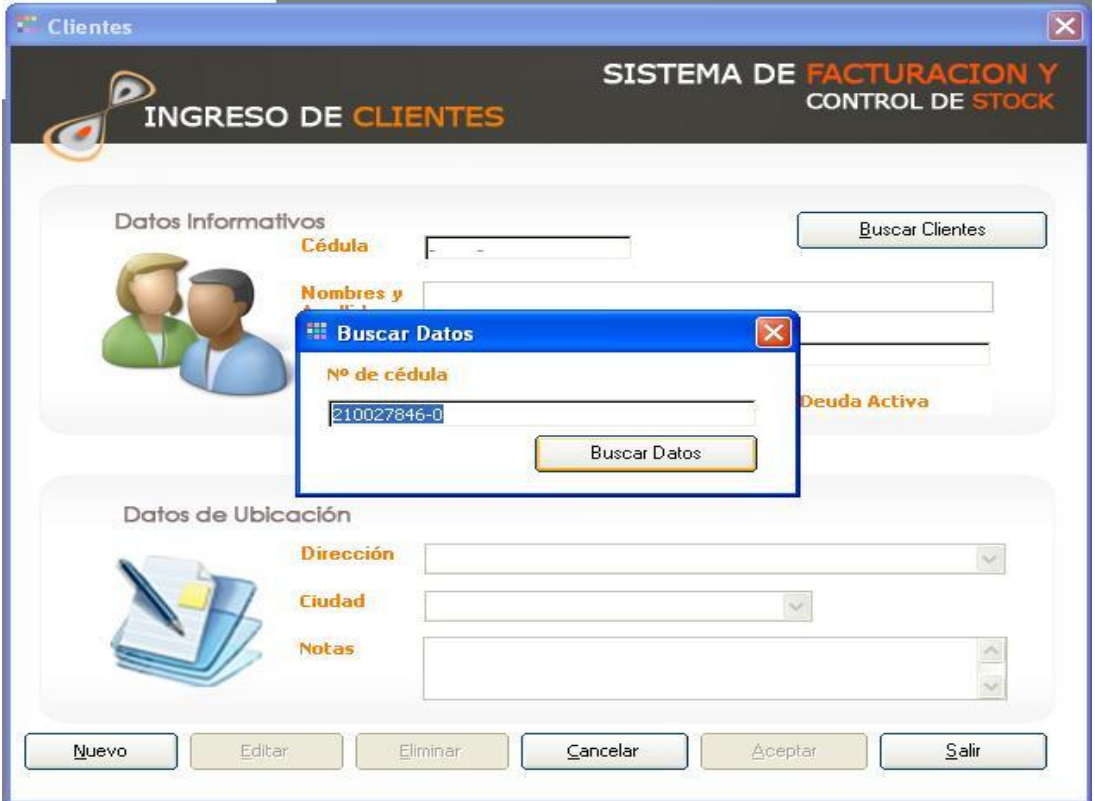

Una vez llenado el campo solicitado damos clic en el botón Buscar Datos e inmediatamente los campos del formulario cliente se llenara de la información.

## **Editar Cliente**

En el mismo Formulario de Clientes seleccione el botón Editar esto hará que el sistema esté listo para validar los datos que ingrese en los respectivos campos.

Esta opción desbloquea los controles y en este estado Ud. puede realizar una búsqueda para realizar la actualización de los datos.

Para que el sistema reconozca que se ha llevado a cabo una actualización Ud.

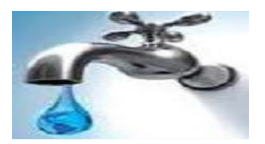

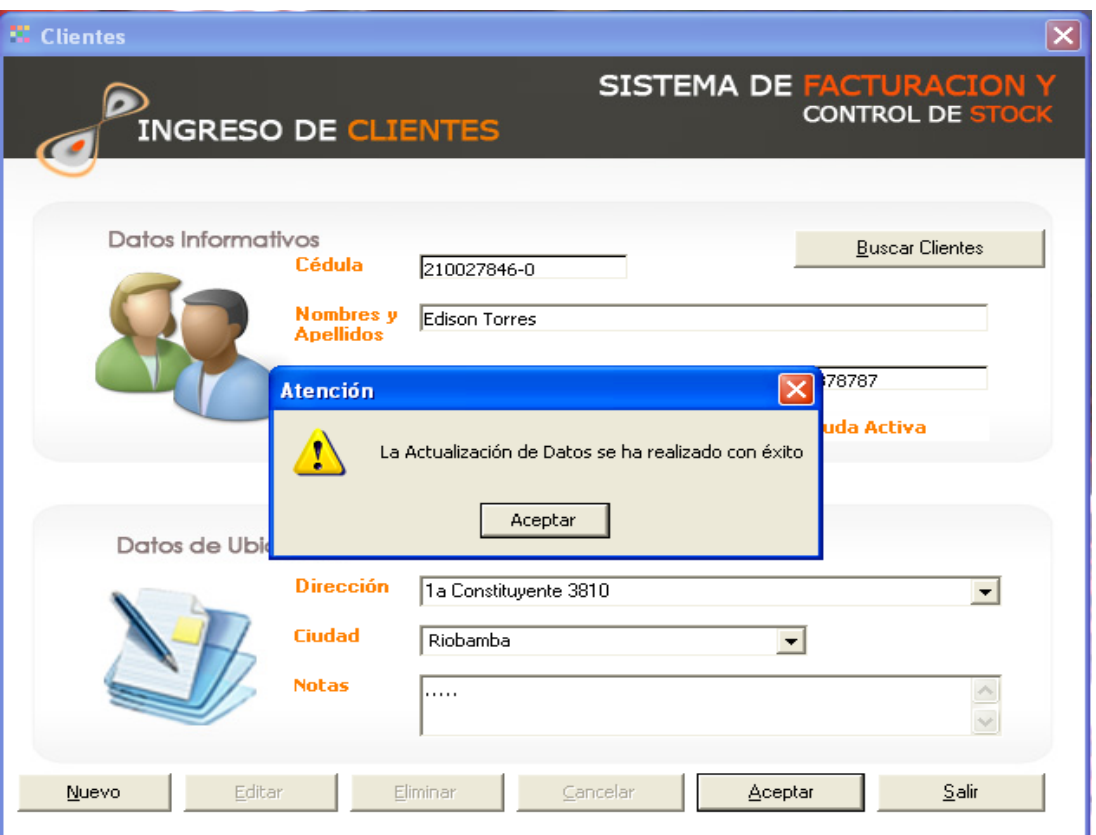

Observará que el botón aceptar cambia de estado. En caso de que no se active será porque no se ha realizado ninguna actualización en los datos mostrados.

Una vez que realizamos las modificaciones damos clic en Aceptar, seguido nos mostrara una pantalla donde nos confirma que la actualización se a realizado.

#### **Eliminación de Clientes**

En el Formulario de Clientes seleccione el botón Editar esto hará que se activen los Controles para eliminar y cancelar la acción.

Esta opción desbloquea los controles y en este estado Ud. puede realizar una búsqueda para realizar la actualización o eliminación de los datos.

Presione el Botón Eliminar, el sistema le preguntará si está seguro de eliminar el Cliente, Si está seguro de realizar la eliminación pulse sobre el botón sí.

Sistema de Cobros, Facturación **Manual de Usuario** 29  $\overline{A}$ ela "JAAPD"

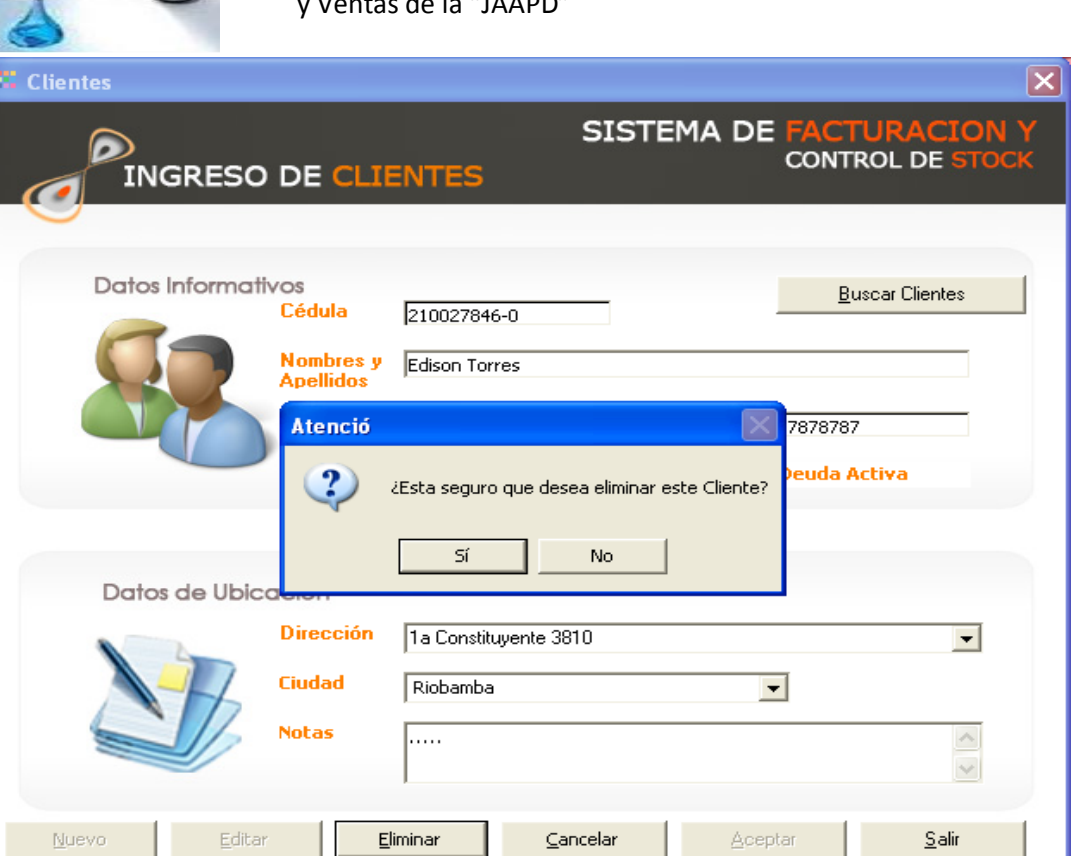

# **2. Ingreso de proveedores.**

Los Proveedores son los Contactos o representantes de cada empresa que proveen de los artículos necesarios para la Junta Administradora de agua potable.

A continuación se presenta una imagen de este Formulario.

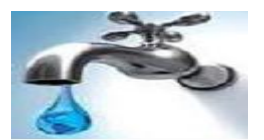

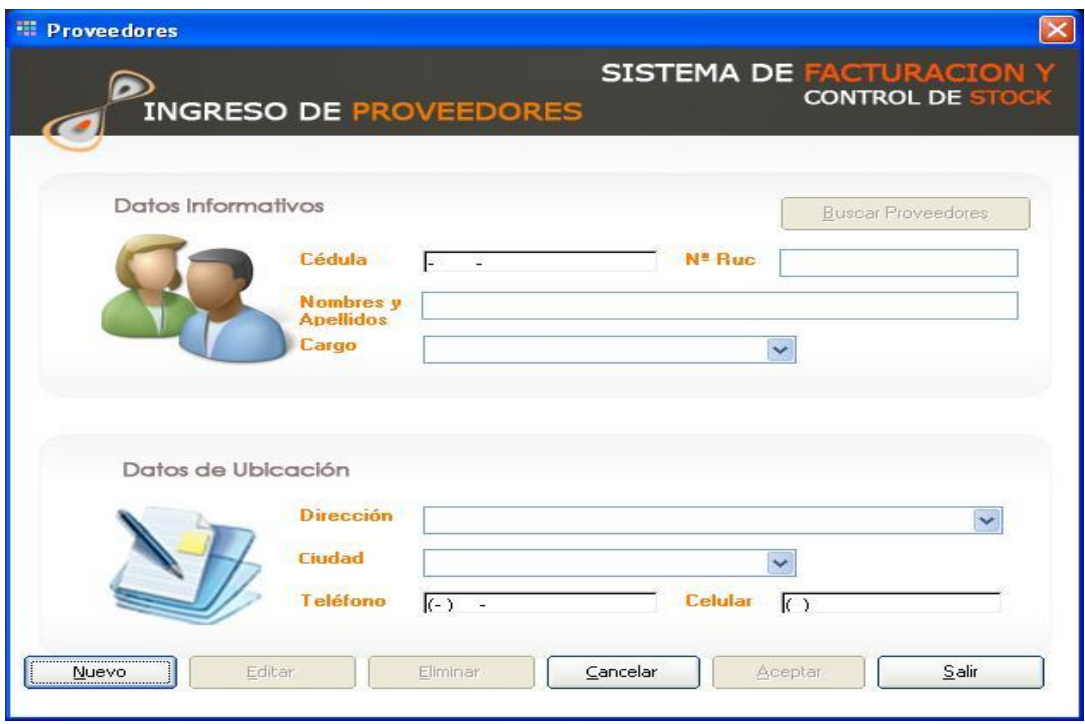

#### **Nuevo Proveedor**

Seleccione el botón Nuevo esto hará que el sistema esté listo para validar los datos que ingrese en los respectivos campos. Ingrese los datos del proveedor.

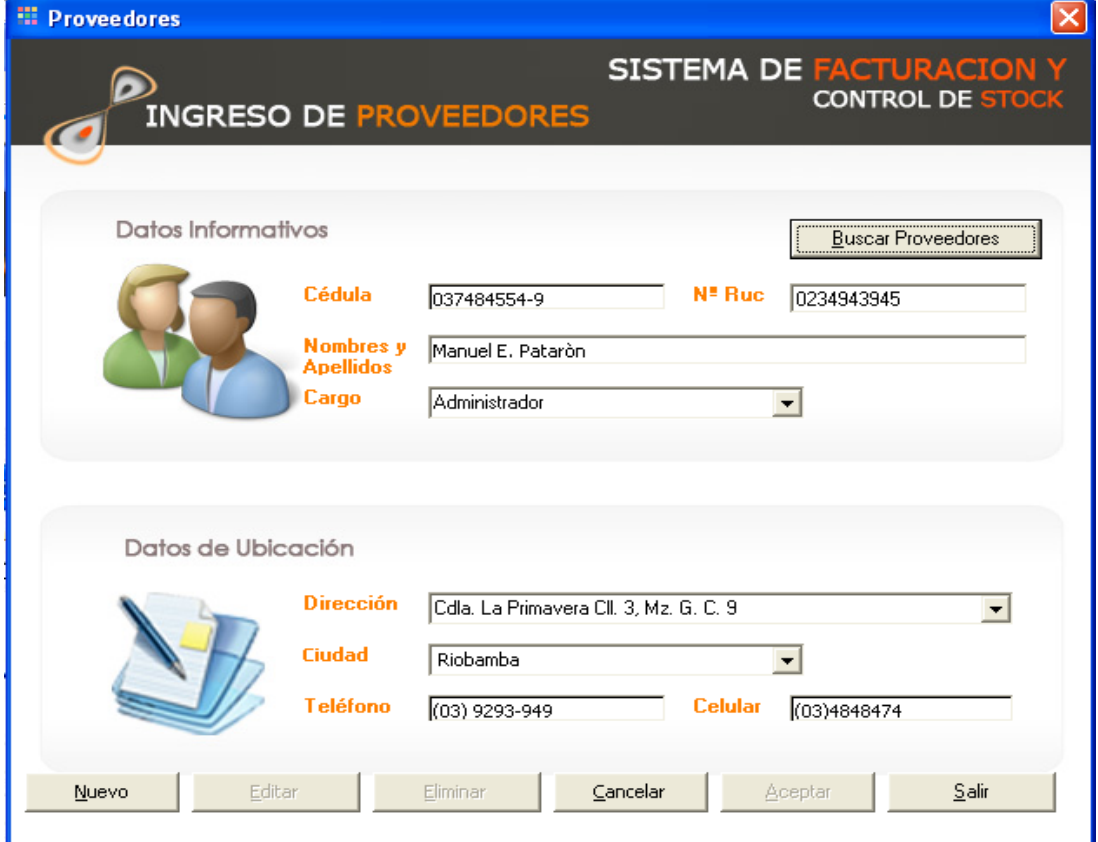

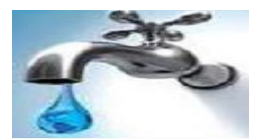

Acepte los Datos con en el botón Aceptar, Si los datos son correctos el sistema informará que la inserción de datos ha sido exitosa caso contrario le informará del Error.

#### **Buscar Cliente**

En este Formulario de Proveedores seleccionamos la opción Buscar Proveedores que está ubicada en la parte superior derecha, la búsqueda la podemos realizar digitando el numero de cedula del proveedor.

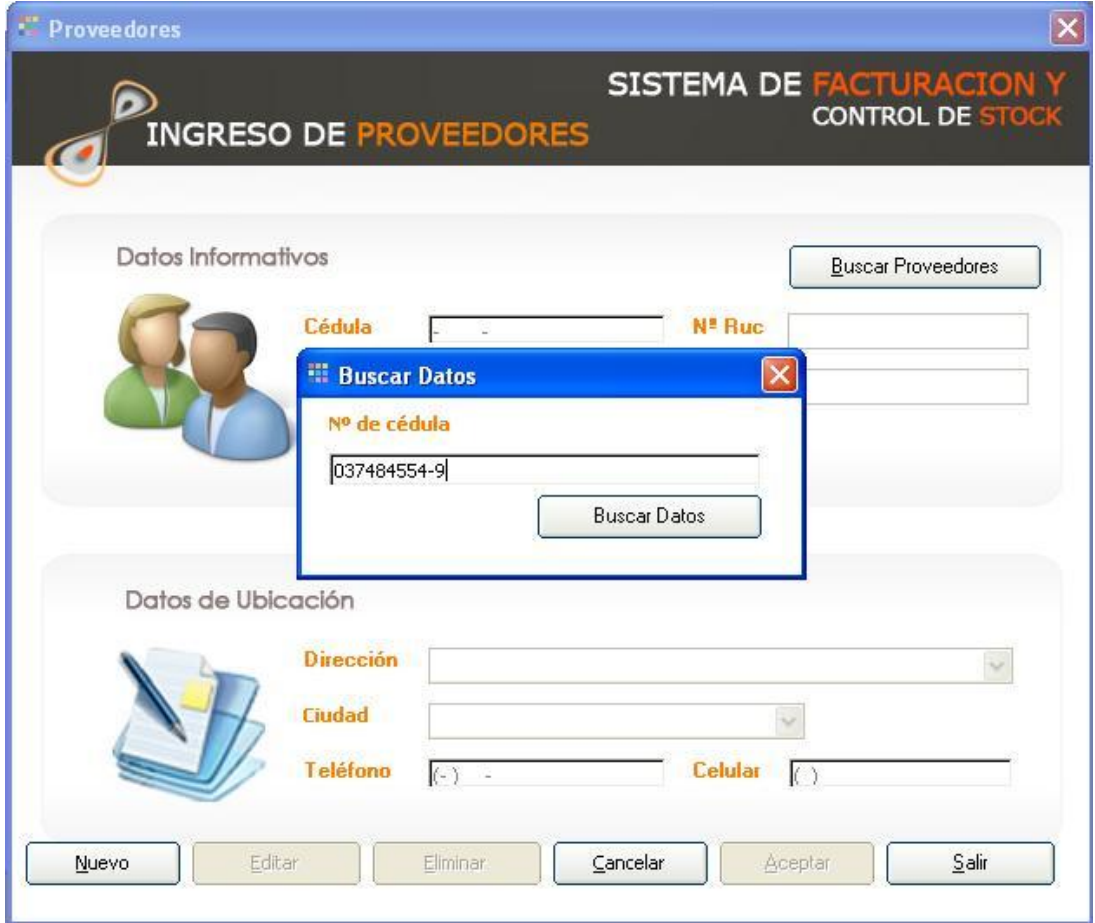

Una vez llenado el campo solicitado damos clic en el botón Buscar Datos e inmediatamente los campos del formulario proveedor se llenara de la información.

#### **Editar Proveedor**

En el Formulario de Proveedores seleccione el botón Actualizar esto hará que el sistema esté listo para validar los datos que ingrese en los respectivos campos.

Esta opción desbloquea los controles y en este estado Ud. puede realizar una búsqueda para realizar la actualización de los datos.

Los controles el botón Aceptar ubicado en la parte inferior aparece bloqueado.

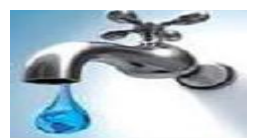

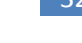

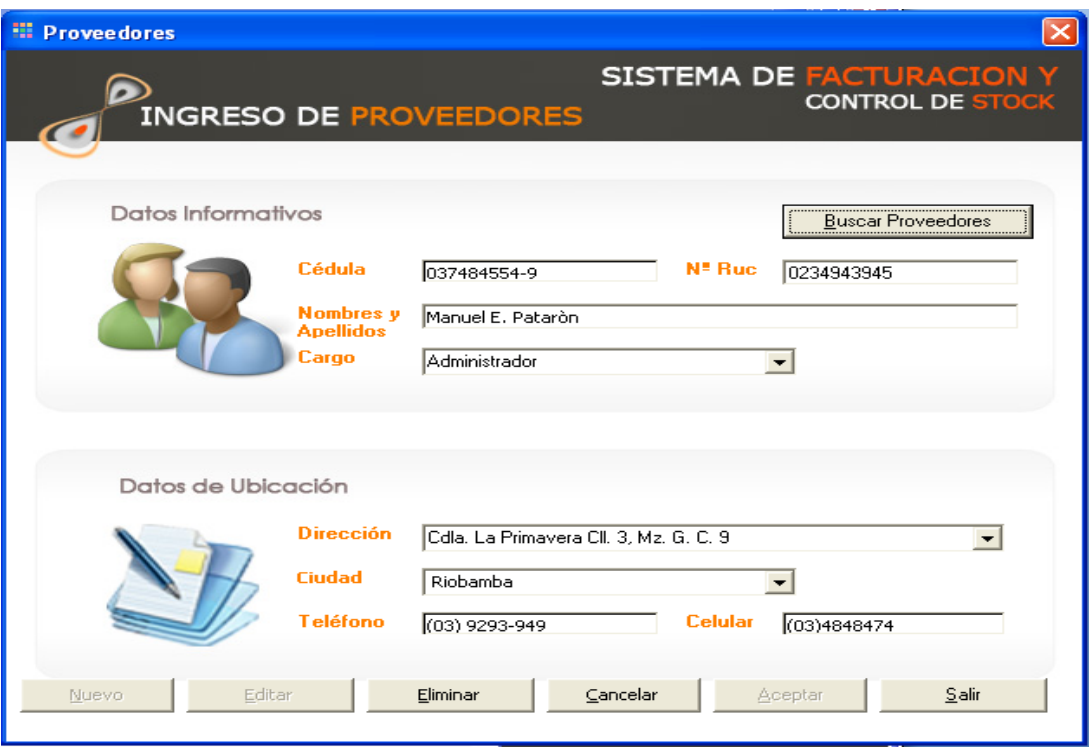

Los controles que están desbloqueados son Cancelar y Eliminar porque en esta instancia solo podrá acceder a alguno de ellos o desistir de realizar la actualización.

Para que el sistema reconozca que se ha llevado a cabo una actualización Ud. observará que el botón aceptar cambia de estado.

En caso de que no se active será porque no se ha realizado ninguna actualización en los datos mostrados.

#### **Eliminación de Proveedor**

En el Formulario de Proveedores seleccione el botón Editar esto hará que se activen los Controles para eliminar y cancelar la acción.

Esta opción desbloquea los controles y en este estado Ud. puede realizar una búsqueda para realizar la actualización o eliminación de los datos.

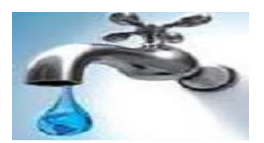

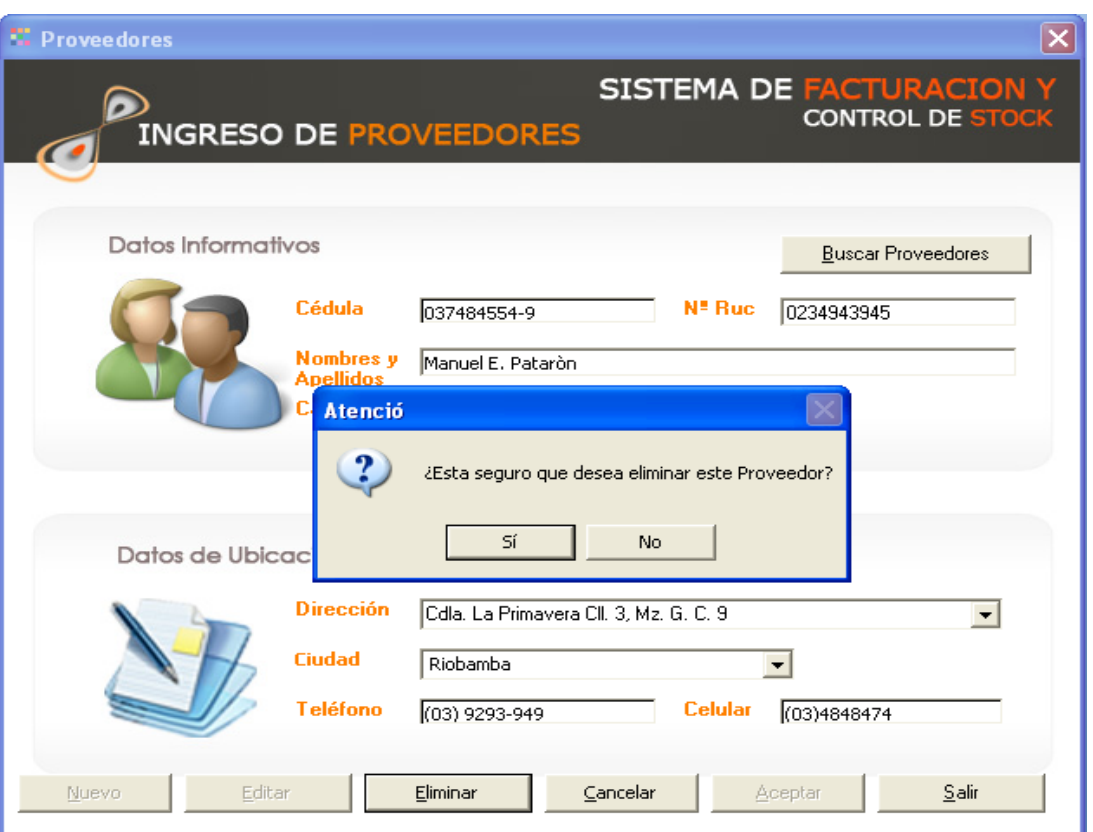

Presione el Botón Eliminar, el sistema le preguntará si está seguro de eliminar el Proveedor. Si está seguro de realizar la eliminación pulse sobre el botón sí.

## **3. Ingreso de artículos.**

Los Artículos es la parte medular de este sistema ya que sin la existencia de estos no se podría llevar a cabo las ventas y pedidos de instalación del Servicio de Agua Potable.

A continuación se presenta una imagen de este Formulario.

J

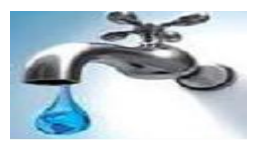

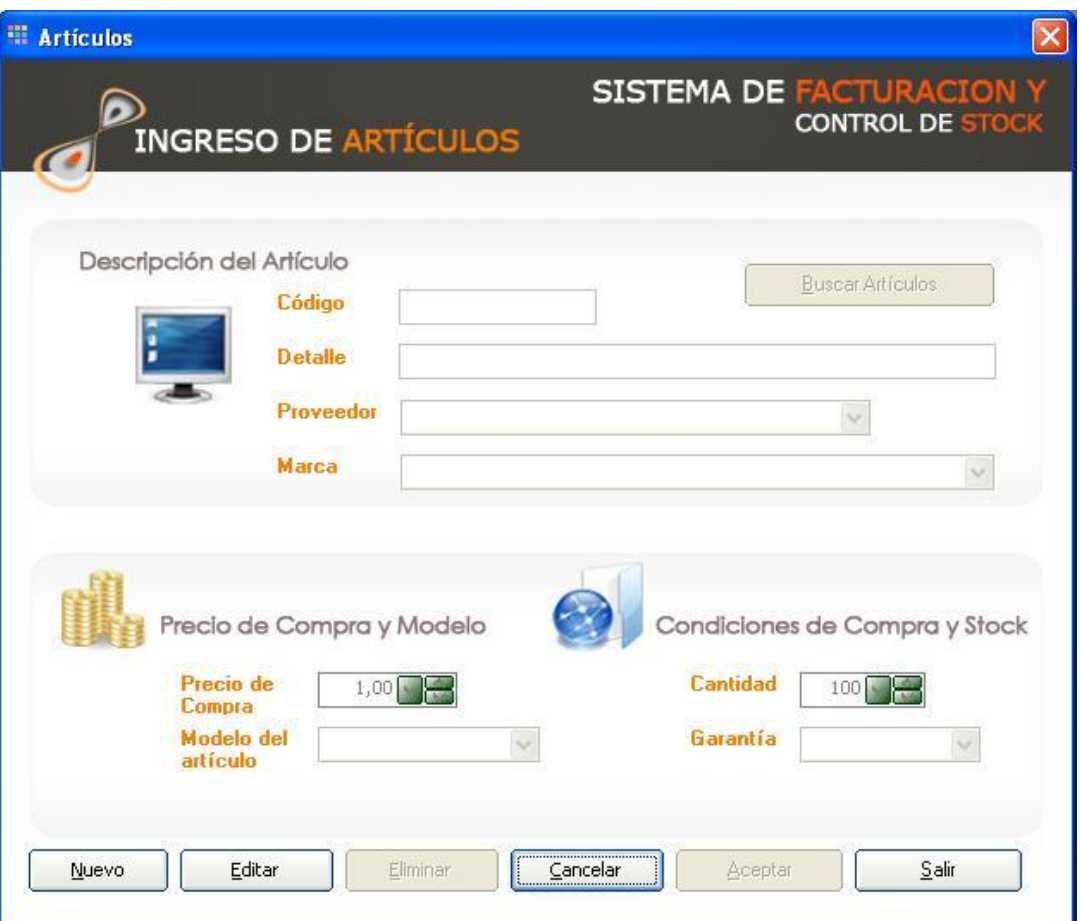

## **Nuevo Articulo**

En el Formulario de Artículos seleccione el botón Nuevo esto hará que el sistema esté listo para validar los datos que ingrese en los respectivos campos. Ingrese los datos del Artículo.

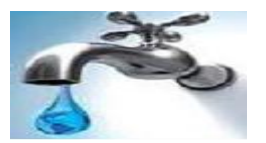

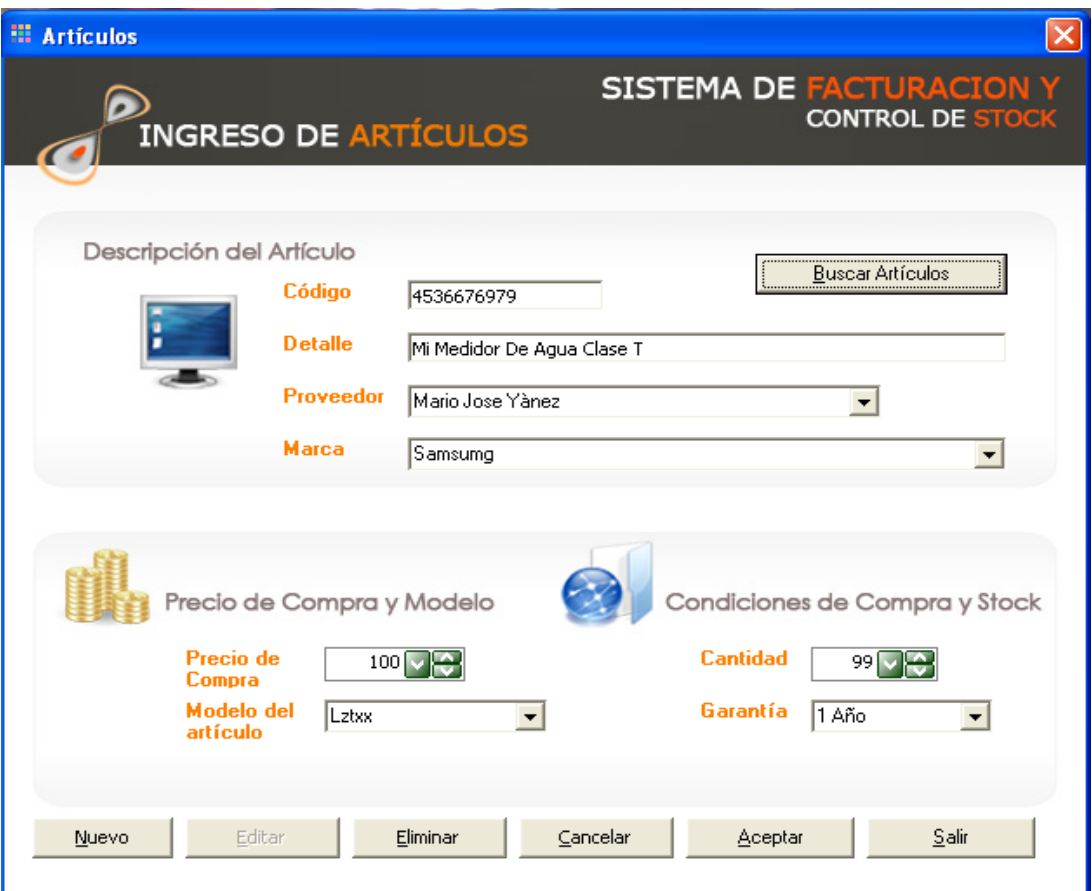

Acepte los Datos con en el botón Aceptar, Si los datos son correctos el sistema informará que la inserción de datos ha sido exitosa caso contrario le informará del Error.

#### **Buscar Artículo**

En este Formulario de Artículos seleccionamos la opción Buscar Artículos que está ubicada en la parte superior derecha, la búsqueda la podemos realizar digitando el Código o Id del articulo.

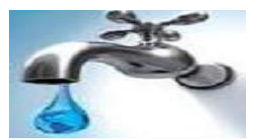

Articulos

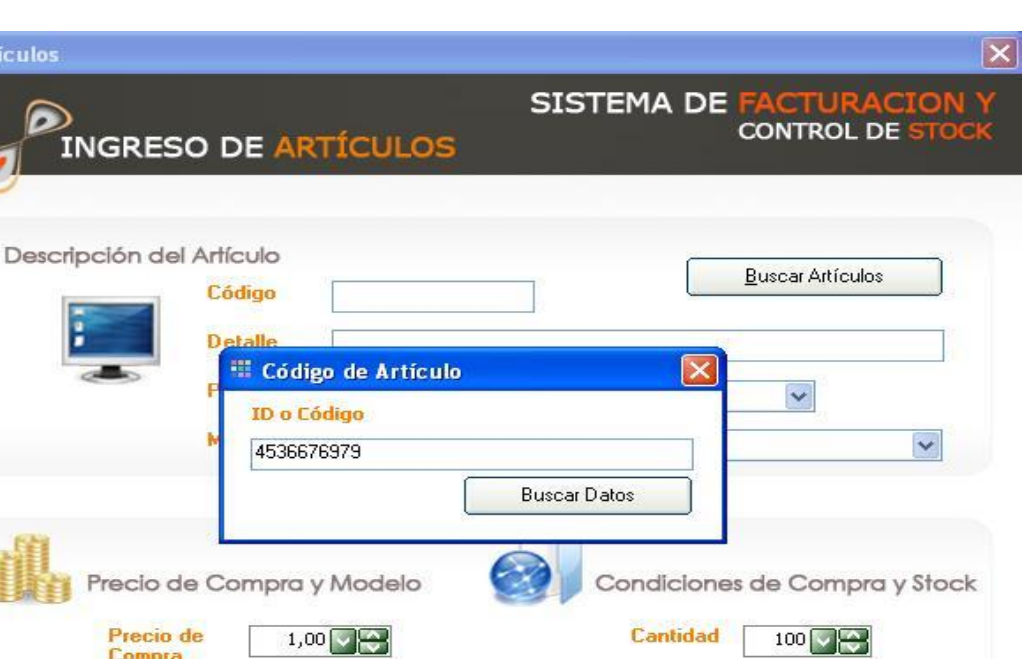

Garantía

 $\Delta$ ceptar

 $\checkmark$ 

 $S$ alir

Una vez llenado el campo solicitado damos clic en el botón Buscar Datos e inmediatamente los campos del formulario Artículo se llenara de la información.

 $\subseteq$ ancelar

 $\checkmark$ 

 $E$ liminar

#### **Editar Artículos**

 $N$ uevo</u>

Compra

artículo

Modelo del

Editar

En el Formulario de Artículos selecciones la opción Actualizar. Esta opción desbloquea los controles y en este estado Ud. puede realizar una búsqueda para

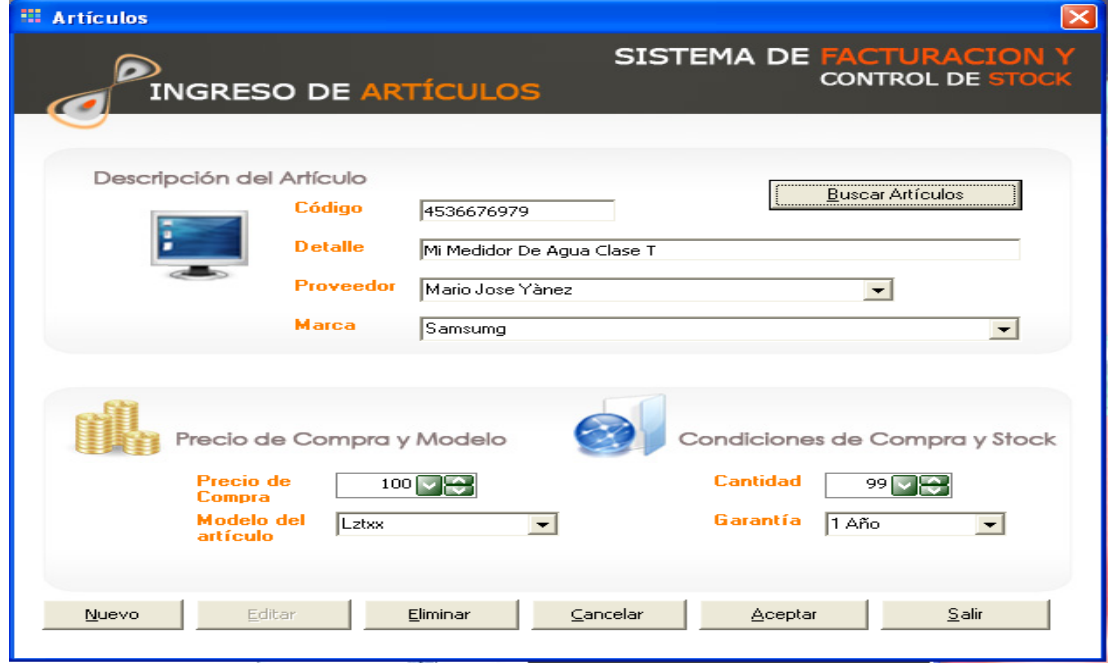

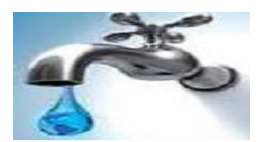

Realizar la actualización de los datos.

Los controles que están desbloqueados son Cancelar, Eliminar, Nuevo y Aceptar, porque en esta instancia solo podrá acceder a alguno de ellos o desistir de realizar la actualización.

Para que el sistema reconozca que se ha llevado a cabo una actualización Ud. observará que el botón aceptar cambia de estado.

En caso de que no se active será porque no se ha realizado ninguna actualización en los datos mostrados.

## **Eliminación de Artículo**

En el Formulario de Articulo seleccione el botón Eliminar, pulse sobre el Botón Buscar articulo una vez ya encontrado el artículo que desea eliminar.

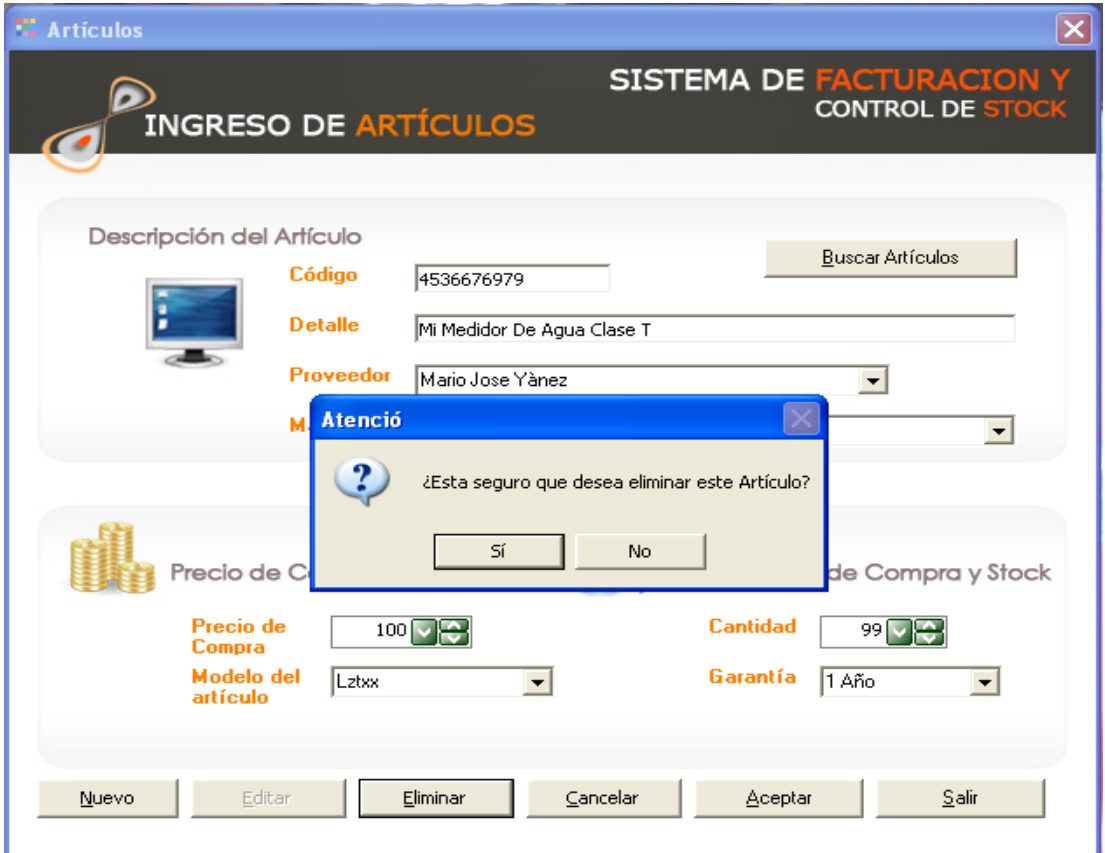

Presione el Botón Eliminar, el sistema le preguntará si está seguro de eliminar el Articulo. Si está seguro de realizar la eliminación pulse sobre el botón sí.

#### **4. Ingreso de lecturas.**

Las Lecturas es la parte medular de este sistema ya que sin la existencia de estos no se podría llevar a cabo los Cobros de cada mes de servicio de Agua Potable que realiza cada cliente de la Junta Administradora de agua potable.

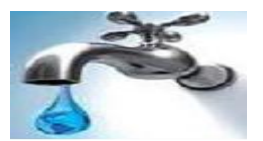

A continuación se presenta una imagen de este Formulario.

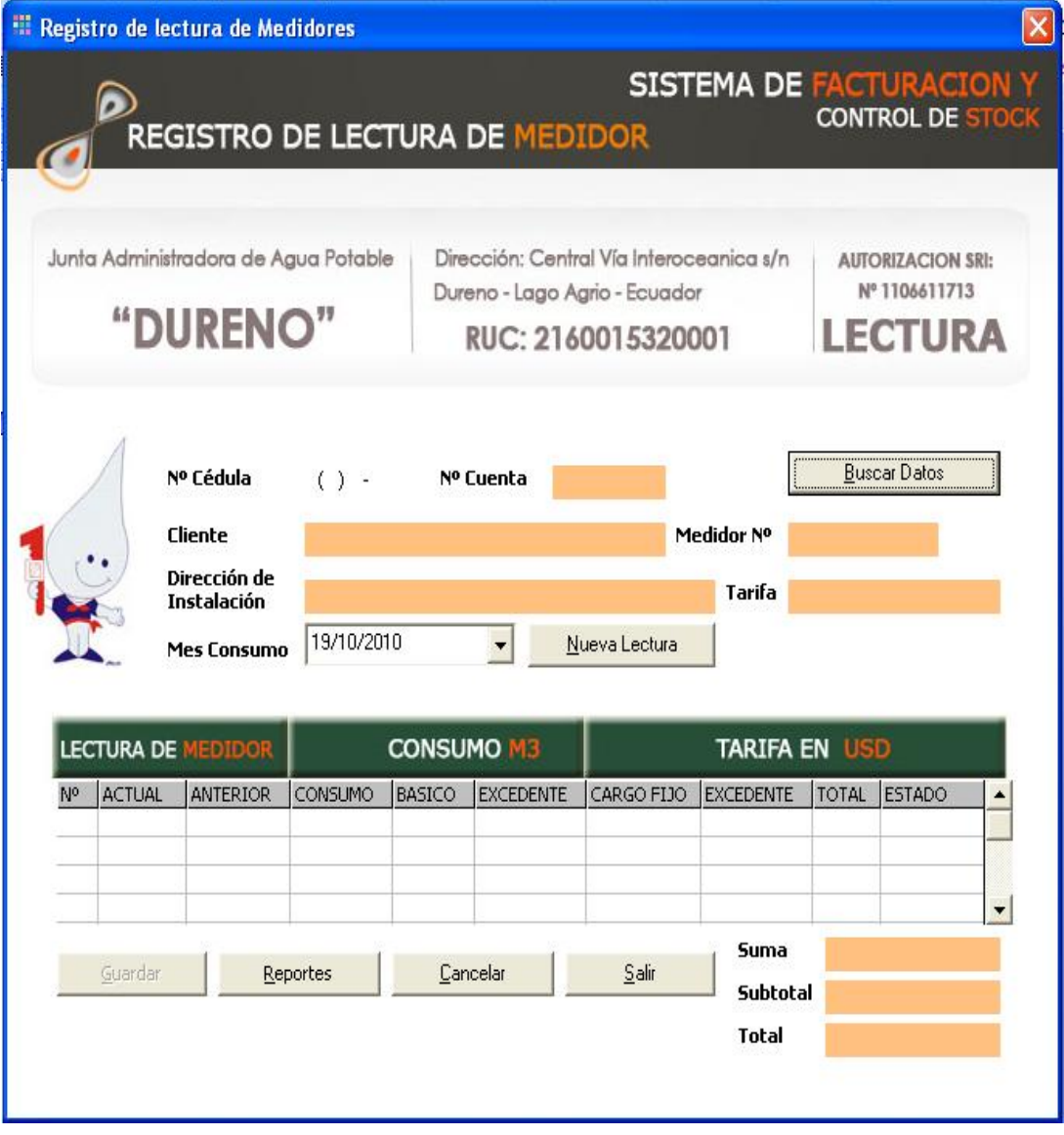

## **Nueva Lectura**

En el Formulario de Lectura seleccione el botón Nueva lectura esto hará que el sistema esté listo para validar los datos que ingrese en los respectivos campos.

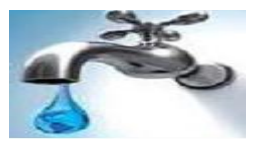

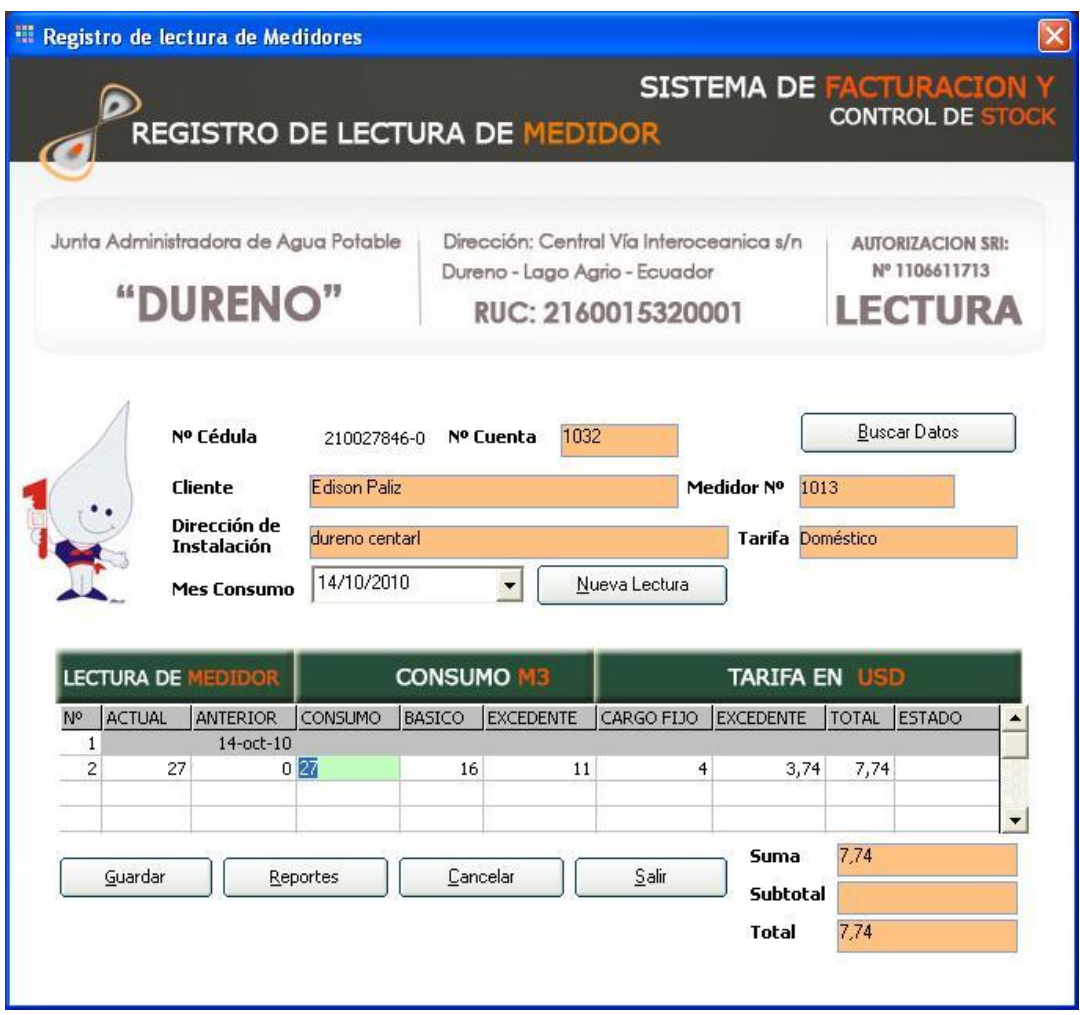

Acepte los Datos con en el botón Aceptar, Si los datos son correctos el sistema informará que la inserción de datos ha sido exitosa caso contrario le informará del Error.

#### **Guardar lectura**

En el formulario de Lecturas tenemos el botón guardar si seleccionamos esta opción nos permite guardar todos los datos que ingresamos.

#### **Buscar Datos**

En este Formulario de Lectura seleccionamos la opción Buscar Datos que está ubicada en la parte superior derecha, la búsqueda la podemos realizar digitando el Numero de Cedula de un cliente al que se le va asignar la lectura de consumo de un mes.

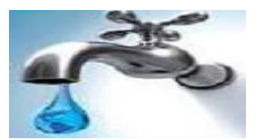

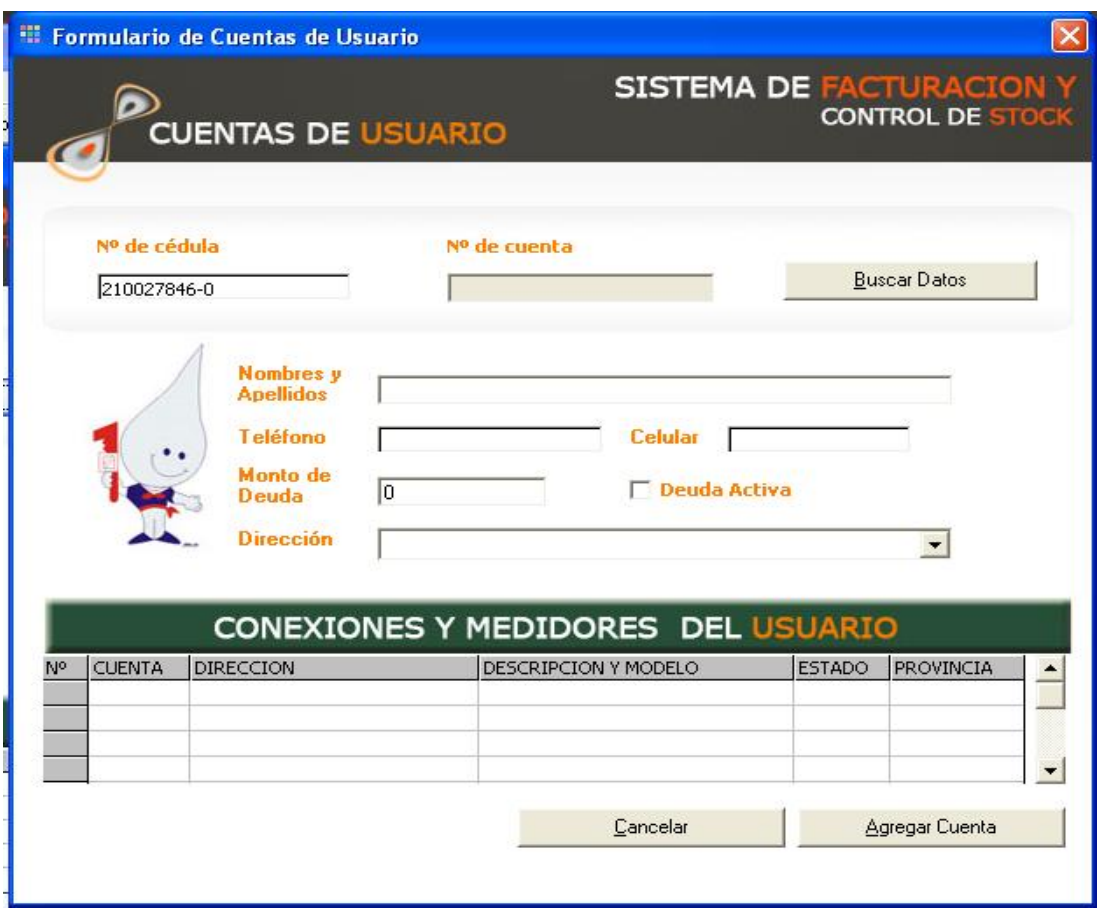

Una vez llenado el campo solicitado damos clic en el botón Buscar Datos e inmediatamente los campos del formulario Artículo se llenara de la información. Y finalmente presionamos Agregar Cuenta en la que registramos el número de cuenta.

## **Reportes**

En este mismo formulario de Lecturas tenemos la opción de reportes este nos permite la opción de Facturación en la misma que tenemos opciones en las que puedo facturar todas las pendientes o según opciones del usuario que puede elegir el mes del que el cliente desea cancelar.

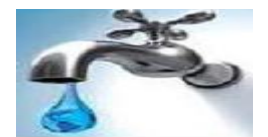

**El Facturación OPCIONES DE FACTURACION** Imprimir Aplicar Facturación **Opciones Disponibles Eacturar Todas las Pendientes** ◯ Facturar segùn mi opciòn Meses Agregar Mes  $\sim$ Meses a Facturar  $14/10/2010$ Quitar de la Lista

Presionamos Imprimir y obtendremos lo que es la factura que ha cancelado un cliente

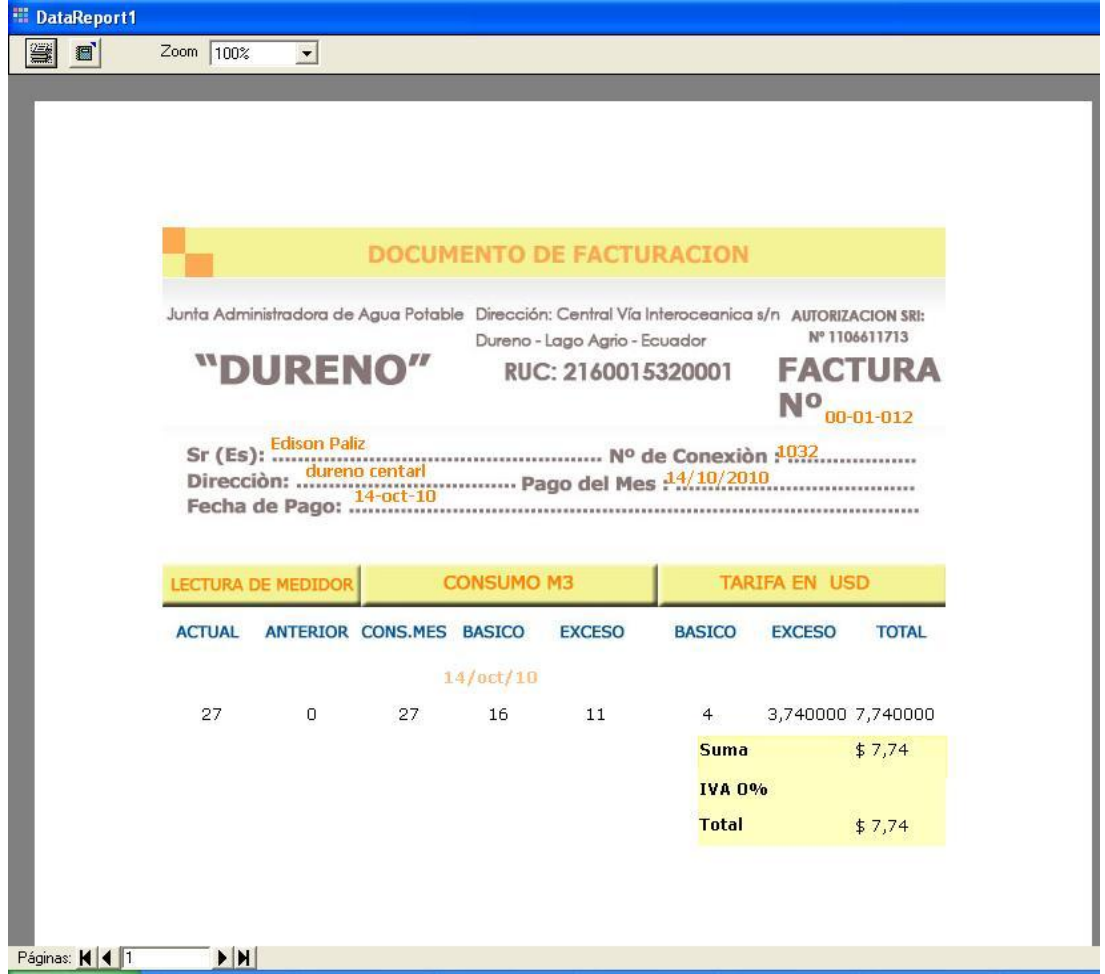

Retornamos a la pantalla anterior y pulsamos el botón Aplicar Facturación para que se registre en lecturas que ya esta cancelado

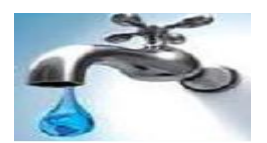

# **PARTE 5**

#### **Historial del Sistema**

Este aparatado se refiere a los historiales que posee el sistema que se crean al momento de Hacer un pedido de instalación o se realizan reportes.

Aquí se detalla gráficamente como puede acceder a a los historiales y reportes.

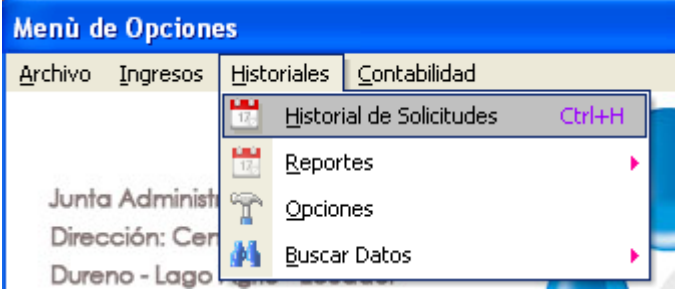

#### **1. Historiales de Solicitud.**

El historial de solicitud son todos aquellos documentos que pueden ser vistos en cualquier momento, ya que el Sistema de Cobros , Facturación y Ventas guarda estos documentos, permitiendo mediante un formulario hacer búsquedas por fechas a una determinada Solicitud. Si no aparecen resultados es porque no existen solicitudes en tal fecha.

A continuación se presenta una imagen de este formulario.

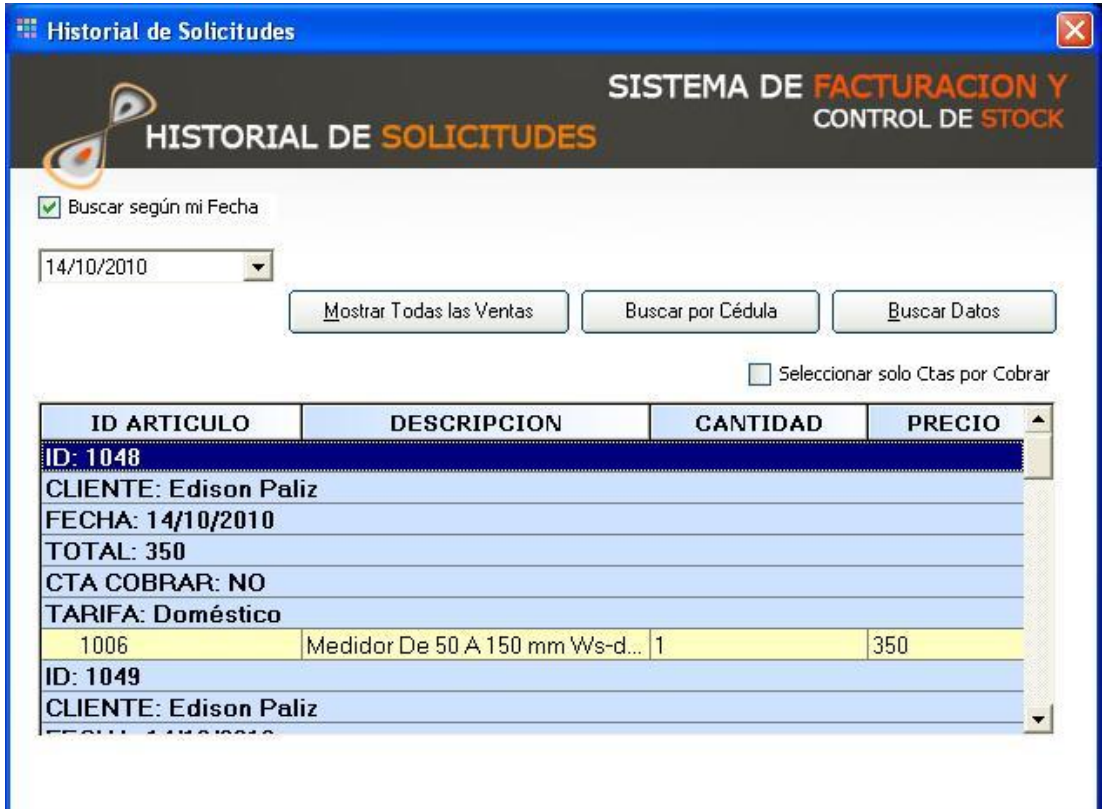

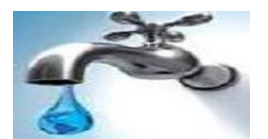

Para obtener todas las solicitudes realizadas a la Junta Administradora de agua potable simplemente pulsamos el botón mostrar todas las ventanas, además también podemos Buscar por Cedula de un Cliente.

## **2. Reportes.**

Estas son Los Reportes que el sistema realiza por ejemplo reportes de clientes, proveedores, artículos, etc.

A continuación se detallan los pasos que debería seguir para acceder a uno de los reportes.

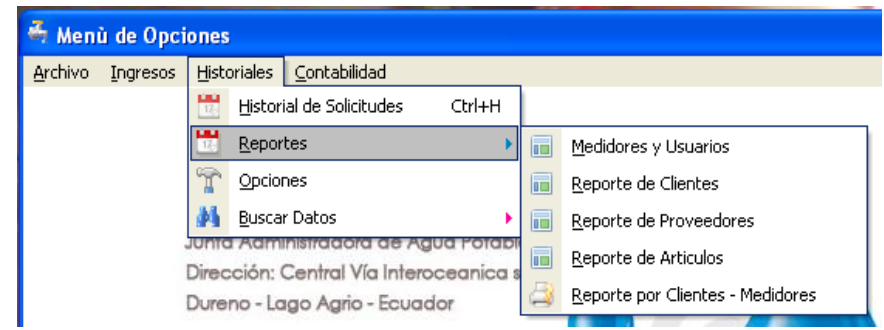

## **Reporte de Medidores y Usuarios**

El sistema muestra los medidores y usuarios (cliente) que tienen el servicio de agua potable, además que tipo de consumo tiene cada usuario si es domestico o comercial

| <b>EDReportUsuarios</b> |                |                                          |                                                  |            |  |
|-------------------------|----------------|------------------------------------------|--------------------------------------------------|------------|--|
| Zoom 100%               | $\blacksquare$ |                                          |                                                  |            |  |
|                         |                |                                          |                                                  |            |  |
|                         |                |                                          |                                                  |            |  |
|                         |                |                                          |                                                  |            |  |
|                         |                |                                          |                                                  |            |  |
|                         |                |                                          |                                                  |            |  |
|                         |                |                                          | <b>REPORTE DE USUARIOS Y MEDIDORES ASIGNADOS</b> |            |  |
|                         |                | Junta Administradora de Agua Potable     |                                                  |            |  |
|                         |                | Direcciòn: Central Via Interoceanica s/n |                                                  |            |  |
|                         |                | Dureno - Lago Agrio - Ecuador            |                                                  |            |  |
|                         |                |                                          |                                                  |            |  |
|                         |                | "DURENO"                                 |                                                  |            |  |
|                         |                |                                          |                                                  |            |  |
|                         | <b>Cliente</b> | <b>Dirección</b>                         | <b>Medidor</b>                                   | Consumo    |  |
| Herman Gonzales         |                | Cdla, Las Colinas                        | Medidor De Chorro Bàsico De                      | Comercial  |  |
| Herman Gonzales         |                | Urb. Tierra nueva 2                      | Medidor De Chorro Multiple                       | Doméstico  |  |
| Mayra Del Pilar         |                | Cdla. Los Trigales                       | Medidor De Chorro Multiple 13                    | Doméstico  |  |
| Mayra Del Pilar         |                | Calle 23 de 1941                         | Medidor De 50 A 150 mm Ws-d                      | Comercial  |  |
| Mayra Del Pilar         |                |                                          |                                                  |            |  |
|                         |                | Av. la Prensa                            | Medidor Volumètrico (tipo                        | Doméstico  |  |
| Agustin N. Caicedo      |                | Av. 7 de Mayo y 10 de Abril              | Medidor De Caudal De Presión                     | Industrial |  |
| Agustin N. Caicedo      |                | Cdla, Nuevos H.                          | Medidor De Chorro Multiple                       | Doméstico  |  |
| Gladys Caguana          |                | Cdla 12 calle primera                    | Medidor De Chorro Unico (tipo                    | Doméstico  |  |
| Aqustin N. Caicedo      |                | Cdla, Los 4 rios                         | Medidor De Chorro Unico                          | Doméstico  |  |
| Danilo Salazar          |                | Cdla. Cuatro esquinas                    | Medidor Volumetrico (tipo                        | Doméstico  |  |
| Agustin N. Caicedo      |                | Urb. Calle 2                             | Medidor De Chorro Básico De                      | Doméstico  |  |
| Rosa M.cadena           |                | Urb. calle 12 de 1985                    | Mi Medidor De Aqua Clase T -                     | Doméstico  |  |

**Reporte de Clientes**

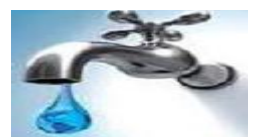

El reporte de usuario o cliente nos muestra los datos registrados en el sistema de todos los usuarios que tienen el servicio de agua potable.

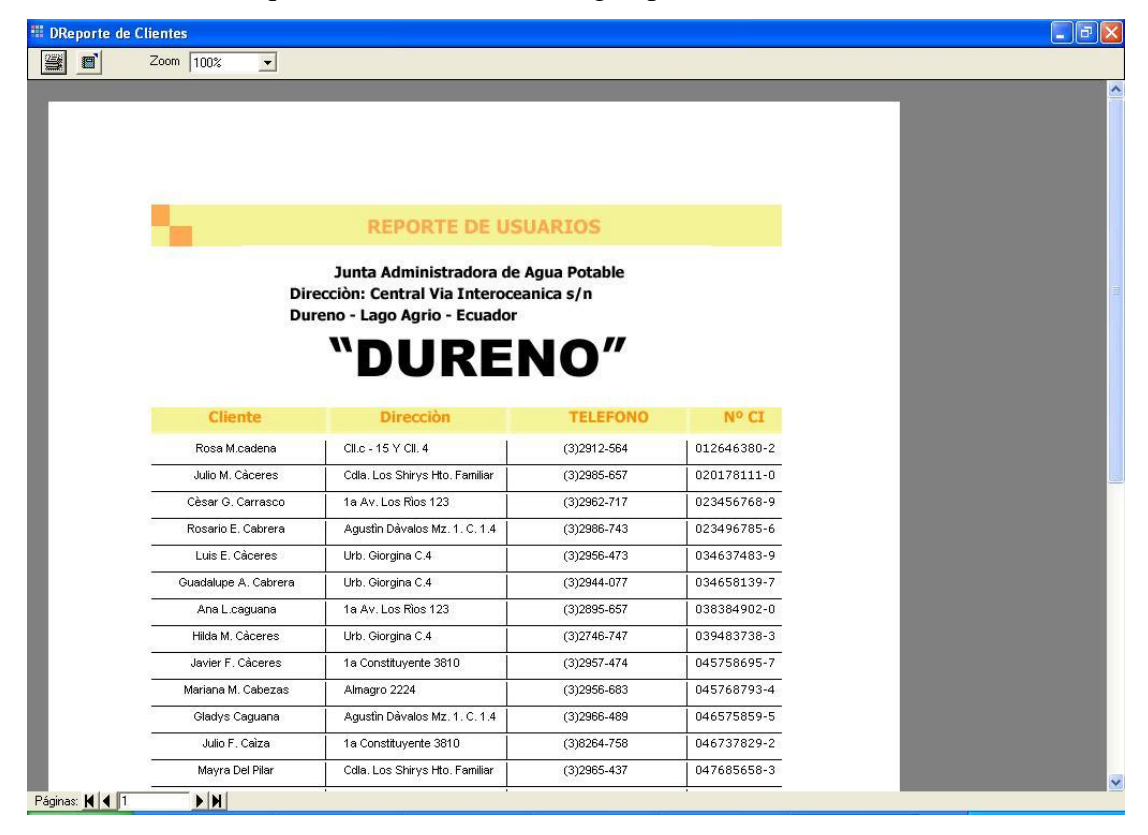

#### **Reporte de Proveedores**

El reporte de proveedor nos muestra con que proveedores contamos para la compra de artículos de la Junta Administradora de agua potable

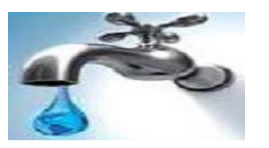

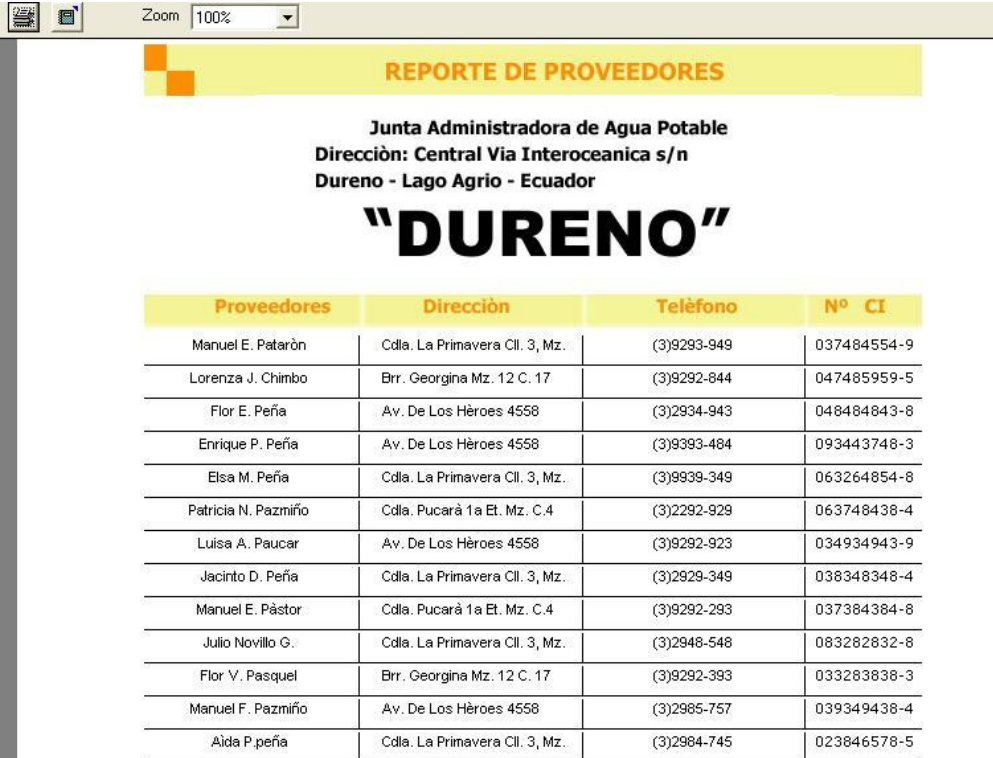

# **Reporte de Artículos**

El reporte de Artículos muestra con que artículos o materiales cuenta la Junta administradora de agua potable

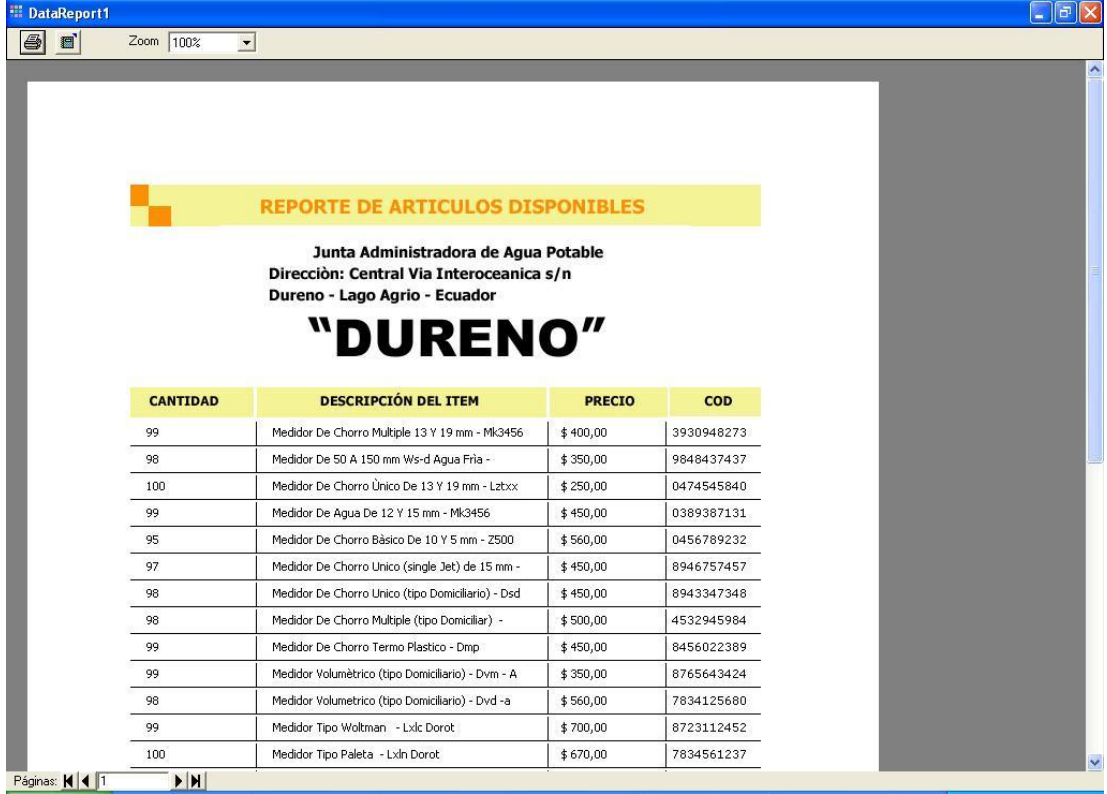

**Reporte por Cliente- Medidores**

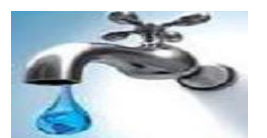

Este reporte nos muestra que cliente pose más de un medidor para ello realizamos una búsqueda de cliente por su número de cedula.

A continuación se indica el formulario de este proceso

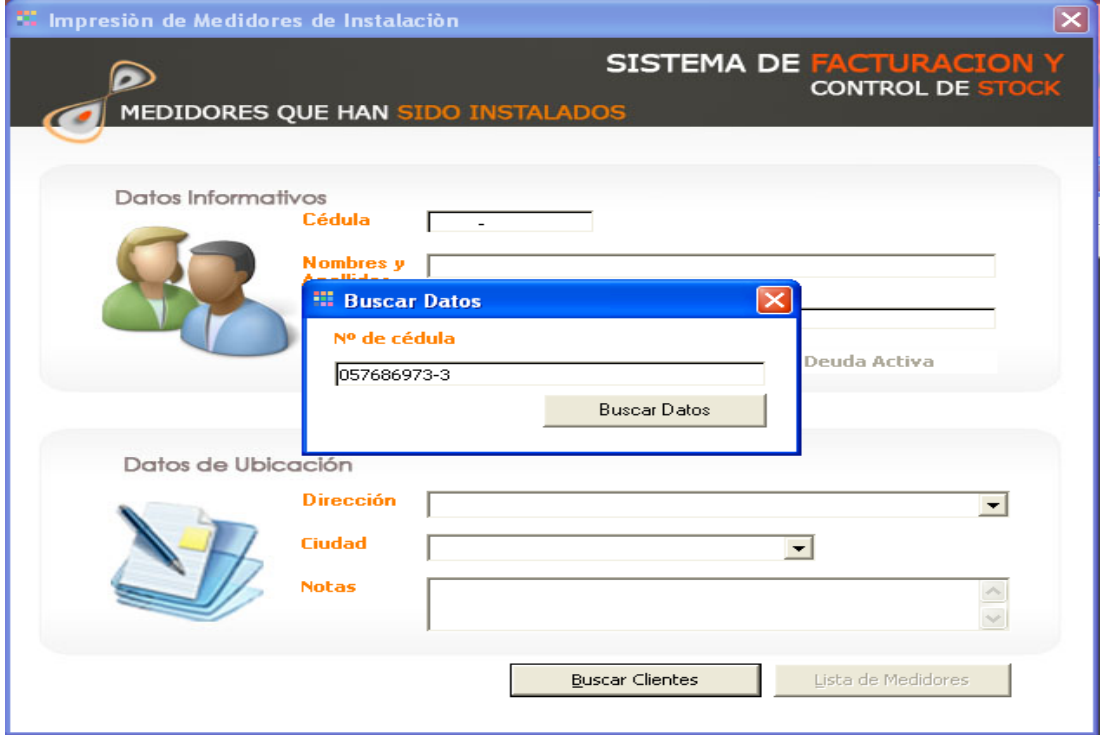

Luego de ingresar los datos que nos indican presionamos Buscar Datos. Inmediatamente se presenta la pantalla en la que nos indica cuantos medidores tiene dicho usuario y que dirección tiene cada uno de estos medidores.

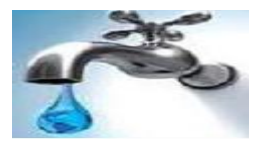

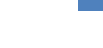

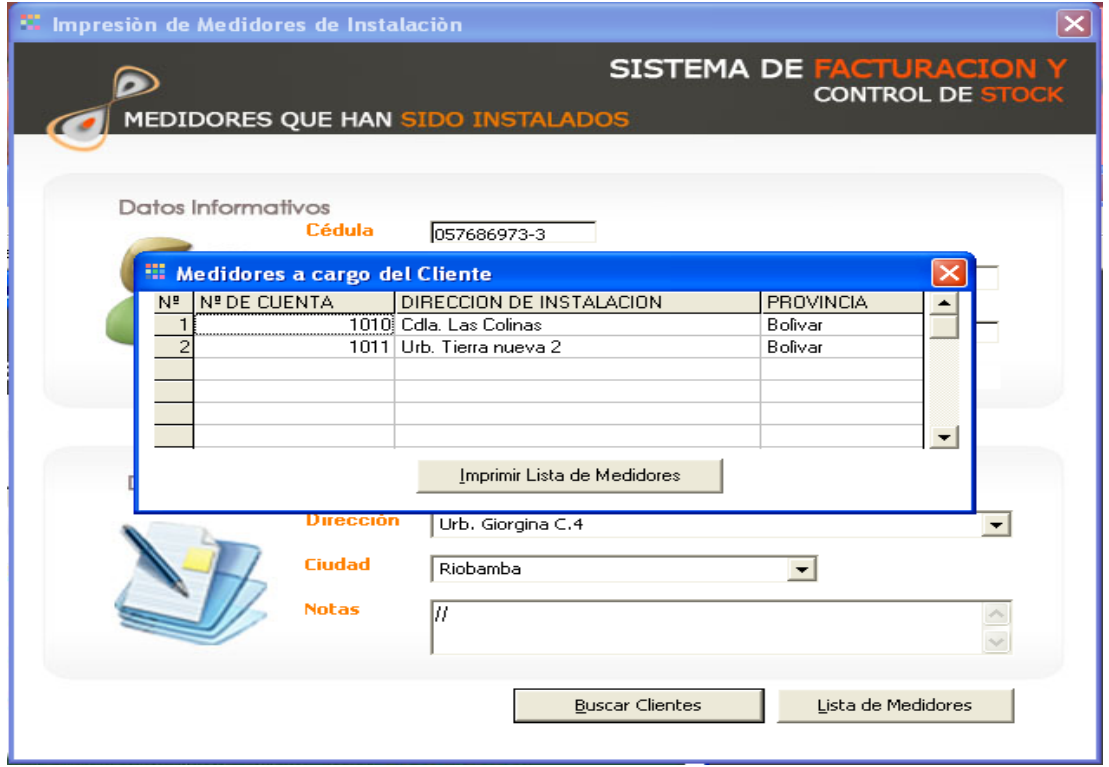

Podemos imprimir esta lista de medidores donde muestra que tipo de consumo tiene cada medidor y su descripción.

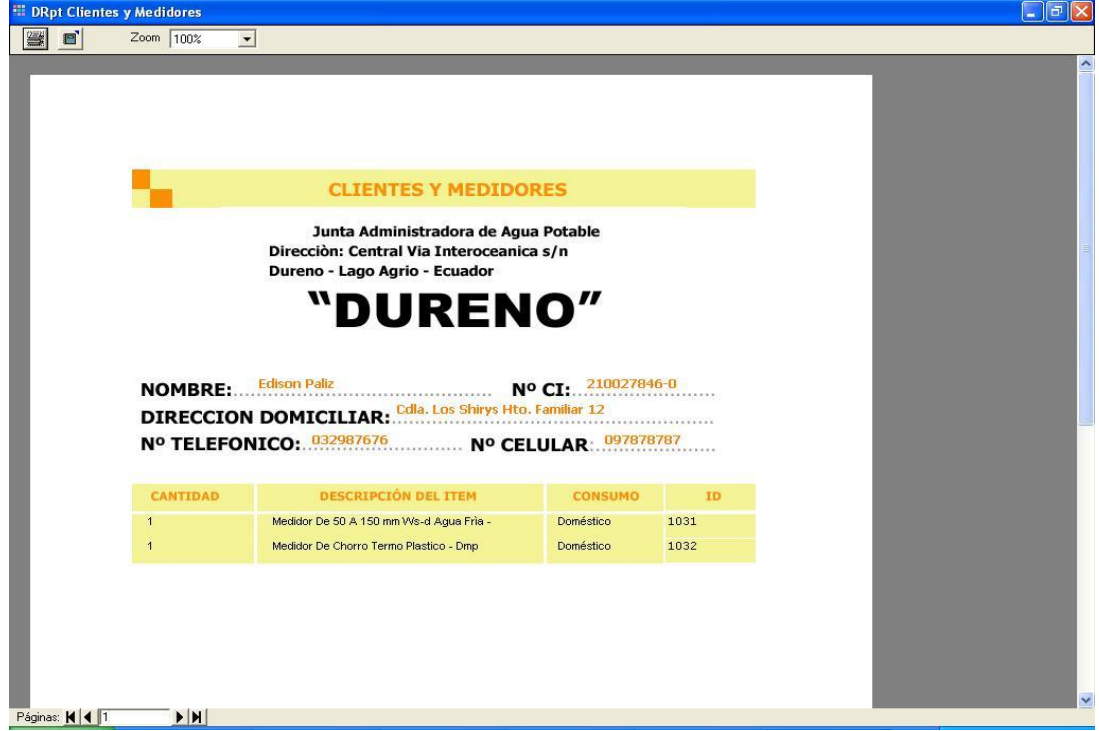

# **3. Buscar datos.**

Nos permite buscar datos de materiales que tiene la Junta Administradora de agua potable

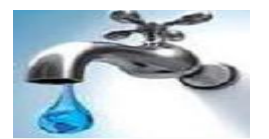

A continuación se detallan en el grafico siguiente los pasos que debería seguir para acceder a uno de ellos.

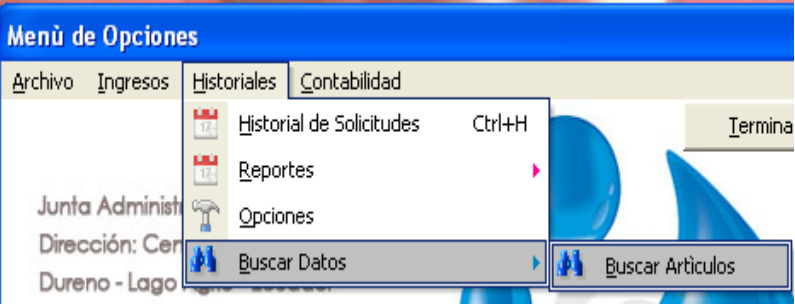

Se presenta esta pantalla donde nos ofrece varias opciones de búsqueda, así como pódenos buscar todos los materiales que estén en una cantidad menor a la que deben estar, esto ayuda pues a que se den cuenta que materiales están cerca de agotarse. Además podemos buscar según los campos de Marca o Artículo,

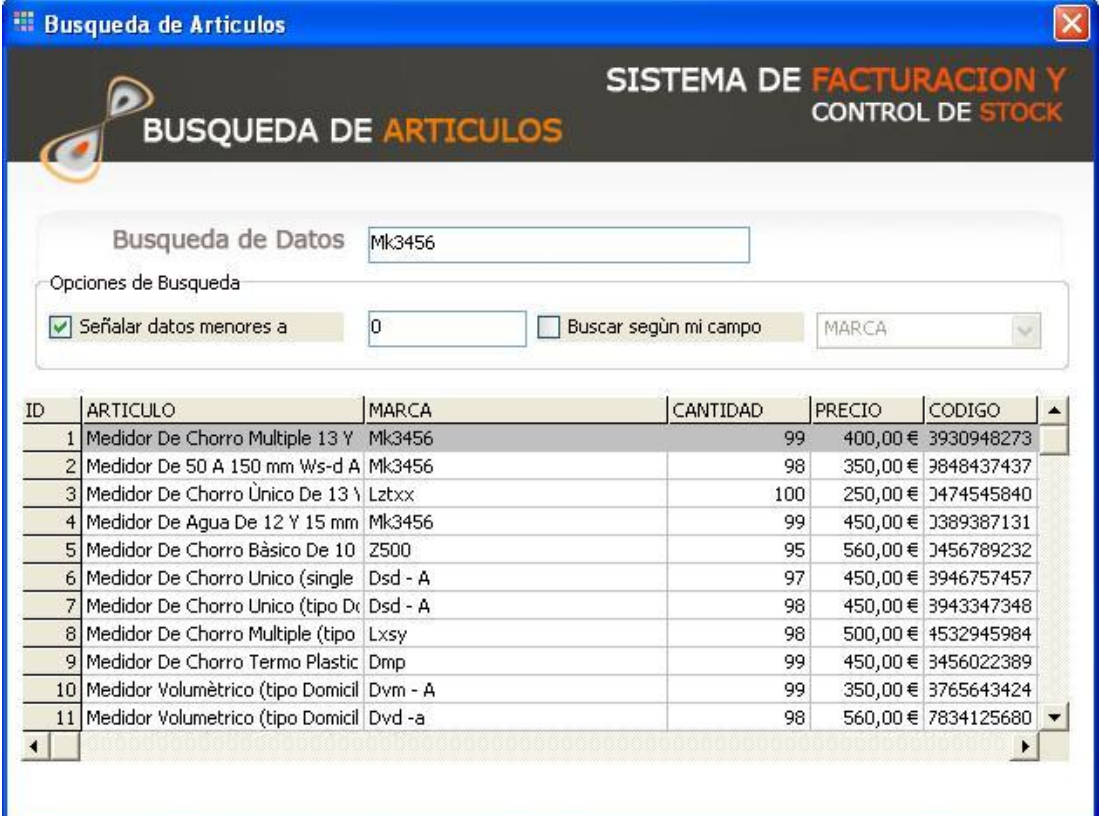

Los resultados de la búsqueda son resaltados.

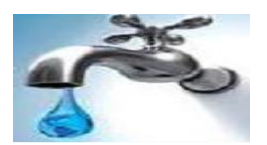

# **PARTE 6**

#### **Contabilidad del Sistema**

Este primer aparatado se refiere al proceso de creación de Solicitud a través del Sistema de Cobros, Facturación y Ventas, así como el acceso a cuentas por Cobrar. A continuación se detallan en el grafico siguiente los pasos que debería seguir para acceder a uno de ellos.

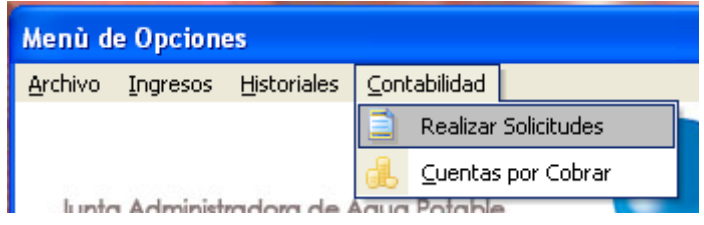

## **1. Realizar solicitud**

Nos indica cómo realizar una solicitud para obtener un pedido instalación del Servicio de agua potable.

A continuación se presenta el formulario de solicitud.

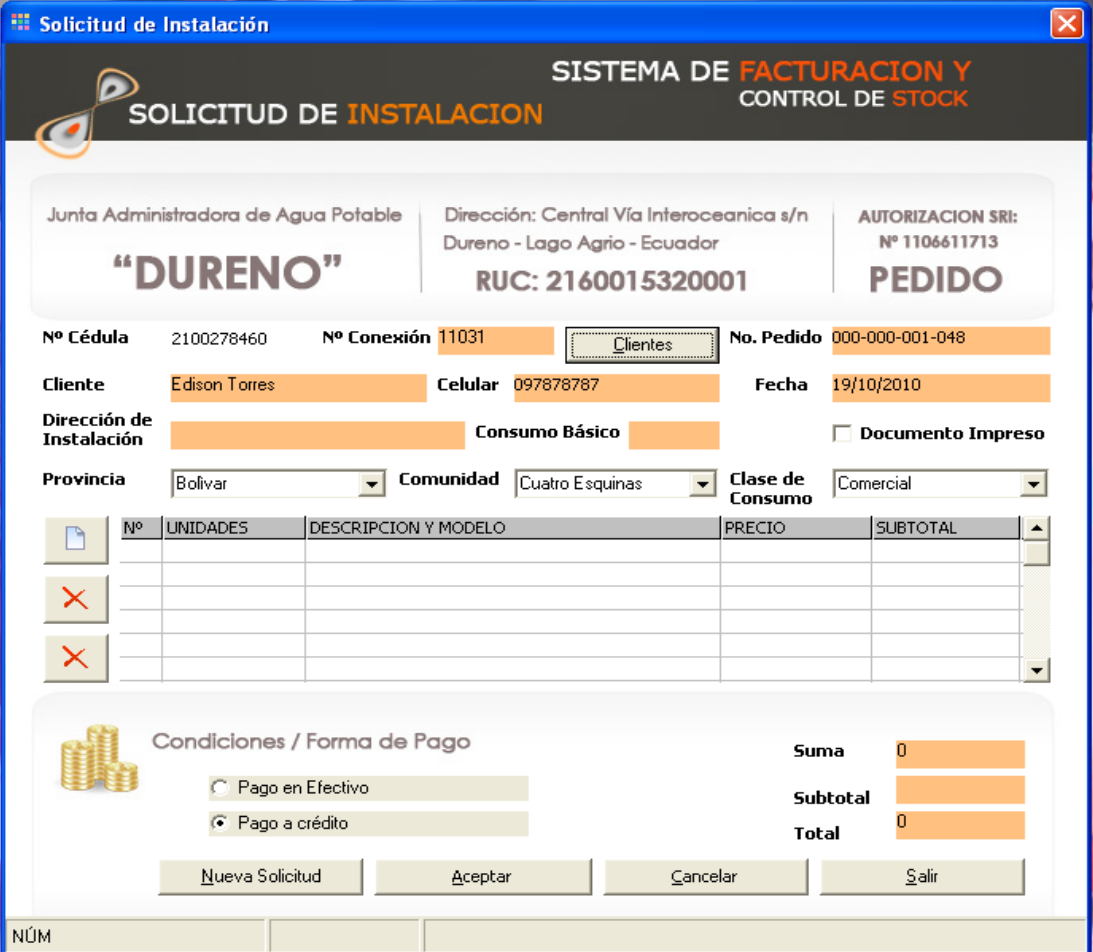

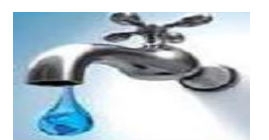

En este formulario podemos presionar Nueva Solicitud e ingresar los datos que nos pide cada campo, también podemos realizar una búsqueda de cliente ya que se puede dar que un usuario ya tenga echa una solicitud pero quiera otra solicitud para otra instalación

Si presionamos el botón nuevo nos permite en la pantalla siguiente elegir que tipo de medidor desea el usuario, una vez seleccionado se llenara automáticamente los campos del formulario de solicitud y se hará la contabilidad requerida de cuanto es el total a pagar.

Además tenemos las opciones de pago en efectivo o pago acredito dependiendo la solicitud del usuario. si es en el pago en efectivo o pago a crédito presionamos aceptar y se imprimirá la factura.

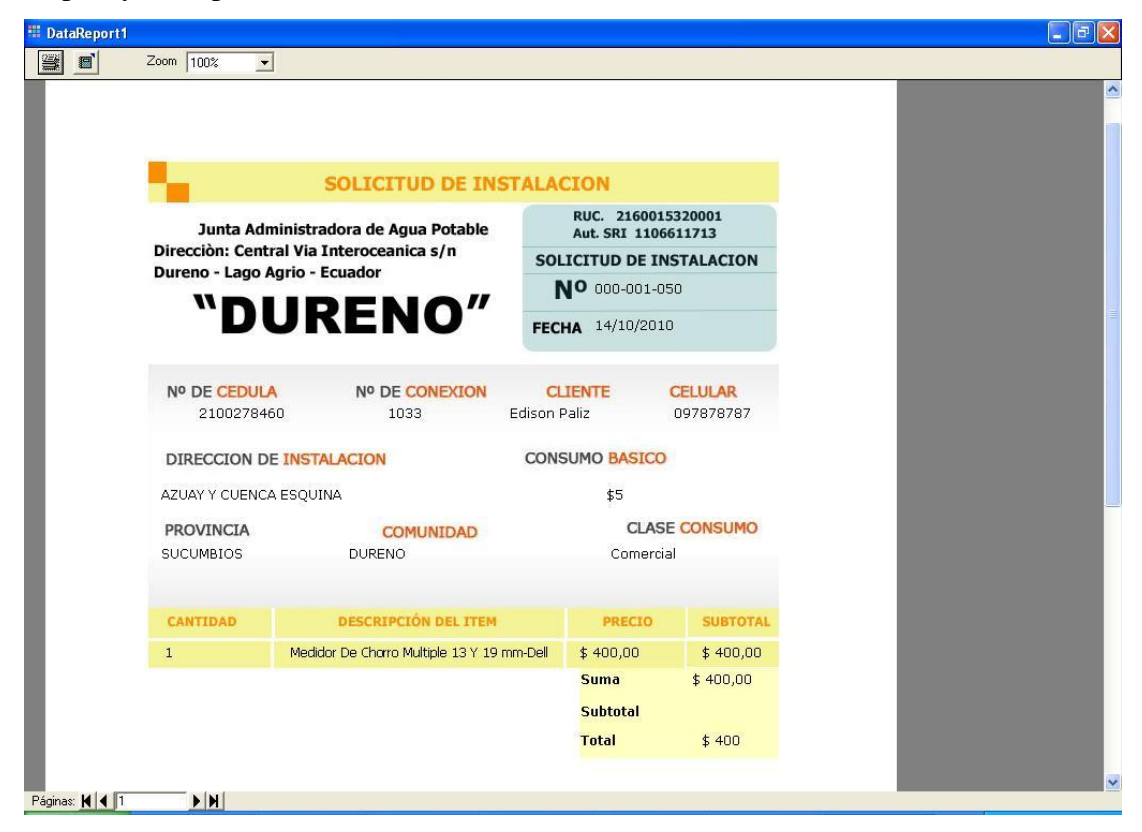

#### **2. Cuentas por cobrar**

Todos las Facturas que se hayan realizado a crédito que dan ingresados como una cuenta por Cobrar.

A continuación se especifican la manera de acceder a las Cuentas por Cobrar.

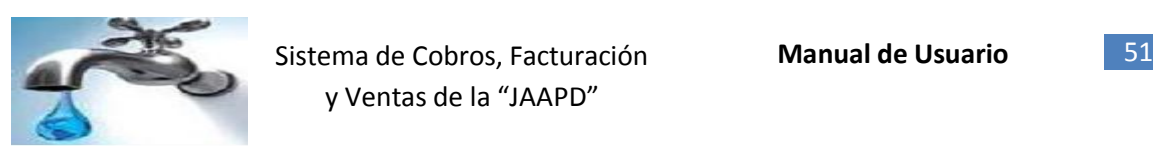

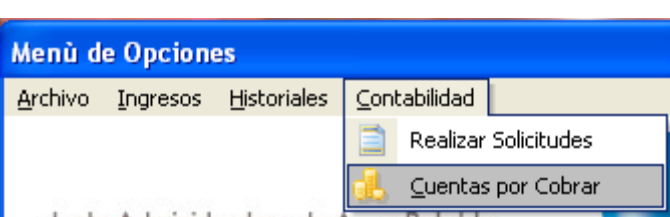

A continuación se muestra el Formulario de las Cuentas por Cobrar.

Este formulario está dividido en tres partes la primera que es la corresponde a los Cuenta por Cobrar, la segunda que corresponde a los Al Ultimo Abono registrado, la tercera que es el Total de deuda que queda después de aplicar o agregar el Abono, así como también si tiene esta deuda activa.

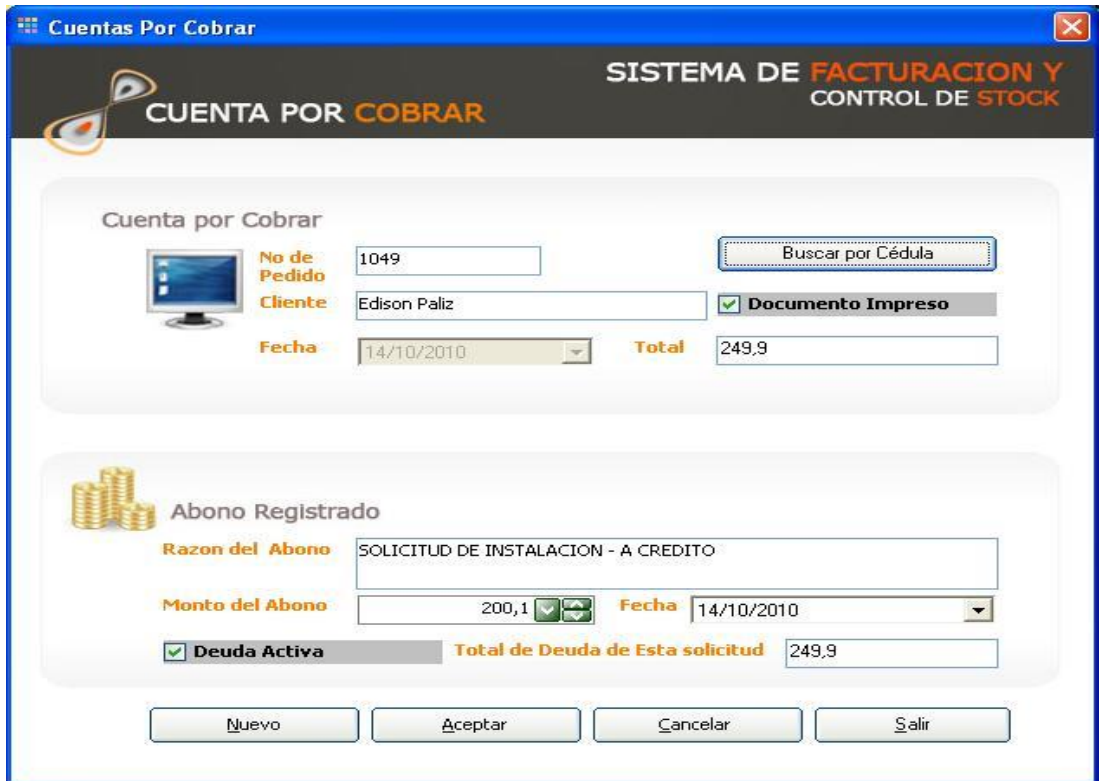

**Razón del Abono:** Este campo es solo texto y representa la Razón del Abono, por ejemplo: Primer pago de la Factura de Medidor.

**Monto del Abono:** Este campo es Decimal y representa la cantidad o Monto que se agregará a la cuenta.

**Fecha:** Este campo es de tipo Fecha y representa la fecha en la que se realizó el Abono.

**Total de Deuda de esta solicitud:** Esta sección está Ubicada en la parte inferior del Formulario.

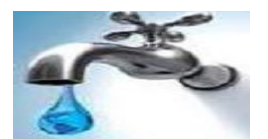

Este campo está bloqueado y representa la deuda que queda después de haber realizado o agregado un abono.

**Deuda Activa:** Este campo determina si la deuda queda activa después de haber realizado o agregado un abono

#### **Búsqueda por cliente**

Pulsamos el botón buscar por cliente que se encuentra en la parte superior derecha del formulario digitamos la cedula del cliente y buscamos.

Se presentara la pantalla siguiente con la búsqueda realizada.

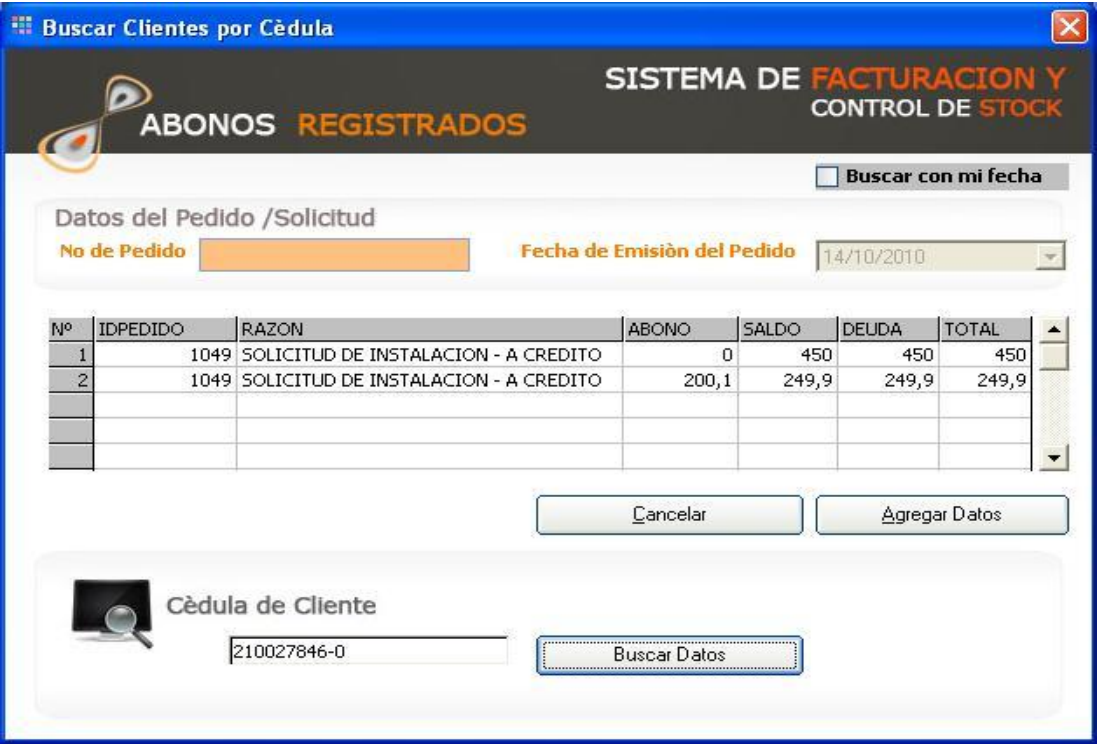

En la que indica cuantos abonos ha realizado cual es su saldo, de cuanto es la deuda y su total. Y agregar datos si realiza otro abono.

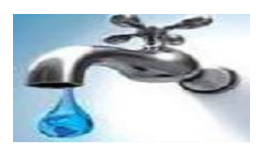

## **PARTE 7**

#### **Utilizando la Ayuda del Sistema**

La Ayuda del Sistema de Cobros, Facturación y Ventas puede ser accedida en cualquier momento esta le ayudará durante todo el proceso que Ud. se encuentre haciendo, este archivo contiene vínculos que le llevaran a temas específicos del sistema, permitiendo que Ud. puede aprender más sobre la manipulación de nuestro sistema.

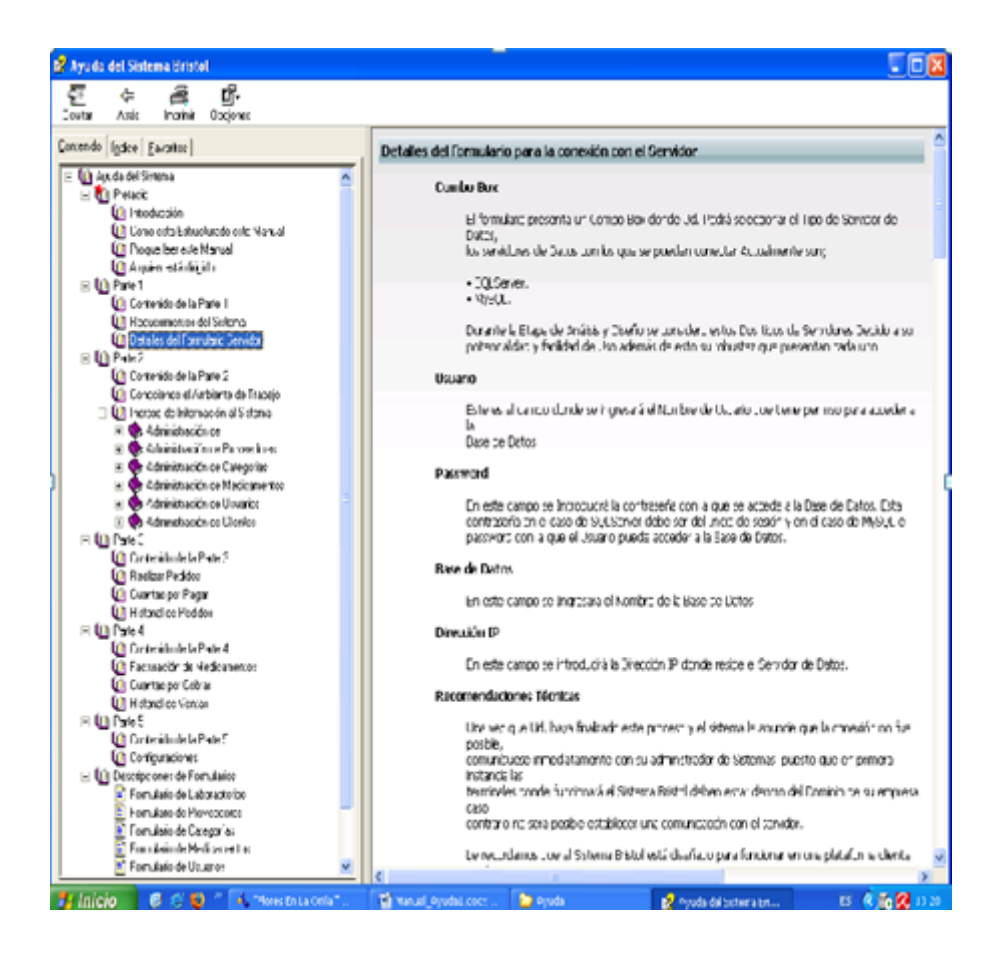